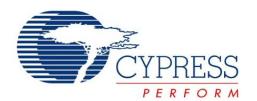

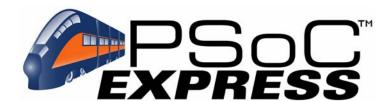

# CY3209-ExpressEVK Kit Guide

Doc. # 001-16798 Rev. \*\*

Cypress Semiconductor 198 Champion Court San Jose, CA 95134-1709

Phone (USA): 800.858.1810 Phone (Intnl): 408.943.2600 http://www.cypress.com

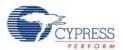

© Cypress Semiconductor Corporation, 2007. The information contained herein is subject to change without notice. Cypress Semiconductor Corporation assumes no responsibility for the use of any circuitry other than circuitry embodied in a Cypress product. Nor does it convey or imply any license under patent or other rights. Cypress products are not warranted nor intended to be used for medical, life support, life saving, critical control or safety applications, unless pursuant to an express written agreement with Cypress. Furthermore, Cypress does not authorize its products for use as critical components in life-support systems where a malfunction or failure may reasonably be expected to result in significant injury to the user. The inclusion of Cypress products in life-support systems application implies that the manufacturer assumes all risk of such use and in doing so indemnifies Cypress against all charges.

PSoC Designer<sup>™</sup>, Programmable System-on-Chip<sup>™</sup>, PSoC Express<sup>™</sup>, EZ-Color<sup>™</sup>, and PrISM<sup>™</sup> are trademarks and PSoC® is a registered trademark of Cypress Semiconductor Corp. All other trademarks or registered trademarks referenced herein are property of the respective corporations.

Any Source Code (software and/or firmware) is owned by Cypress Semiconductor Corporation (Cypress) and is protected by and subject to worldwide patent protection (United States and foreign), United States copyright laws and international treaty provisions. Cypress hereby grants to licensee a personal, non-exclusive, non-transferable license to copy, use, modify, create derivative works of, and compile the Cypress Source Code and derivative works for the sole purpose of creating custom software and or firmware in support of licensee product to be used only in conjunction with a Cypress integrated circuit as specified in the applicable agreement. Any reproduction, modification, translation, compilation, or representation of this Source Code except as specified above is prohibited without the express written permission of Cypress.

Disclaimer: CYPRESS MAKES NO WARRANTY OF ANY KIND, EXPRESS OR IMPLIED, WITH REGARD TO THIS MATERIAL, INCLUDING, BUT NOT LIMITED TO, THE IMPLIED WARRANTIES OF MERCHANTABILITY AND FITNESS FOR A PARTICULAR PURPOSE. Cypress reserves the right to make changes without further notice to the materials described herein. Cypress does not assume any liability arising out of the application or use of any product or circuit described herein. Cypress does not authorize its products for use as critical components in life-support systems where a malfunction or failure may reasonably be expected to result in significant injury to the user. The inclusion of Cypress's product in a life-support systems application implies that the manufacturer assumes all risk of such use and in doing so indemnifies Cypress against all charges.

Use may be limited by and subject to the applicable Cypress software license agreement.

# Contents

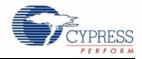

| 1. | Introdu  | ction                                                     | 7  |
|----|----------|-----------------------------------------------------------|----|
|    | 1.1      | Purpose                                                   | 7  |
|    | 1.2      | Getting Started                                           | 7  |
|    | 1.3      | Design Files                                              | 7  |
|    | 1.4      | Adding Drivers and Valuators to a Design                  | 7  |
|    | 1.5      | MiniProg Installation                                     | 9  |
|    | 1.6      | Programming Instructions for CY3209 PSoC Express Projects | 10 |
|    | 1.7      | CY3209-ExpressEVK Board                                   | 10 |
|    | 1.8      | Conventions                                               | 11 |
|    | 1.9      | Document Revision History                                 | 11 |
| 2. | First Ex | cample                                                    | 13 |
|    | 2.1      | Description                                               | 13 |
|    | 2.2      | Board Quadrant                                            | 13 |
|    | 2.3      | PSoC Device                                               | 13 |
|    | 2.4      | Finished Project Location                                 | 13 |
|    | 2.5      | Start a New Project                                       |    |
|    | 2.6      | Add an Input Driver                                       |    |
|    | 2.7      | Add an Output Driver                                      | 14 |
|    | 2.8      | Define Output Behavior                                    | 14 |
|    | 2.9      | Simulate the Design                                       | 15 |
|    | 2.10     | Build the Project                                         | 15 |
|    | 2.11     | Program the PSoC Device                                   |    |
|    | 2.12     | Test Your Project on the Demonstration Board              | 16 |
| 3. | I2C Mas  | ster/Slave Lab                                            | 17 |
|    | 3.1      | I2C Master/Slave Lab - Slave                              | 17 |
|    |          | 3.1.1 Description                                         |    |
|    |          | 3.1.2 Board Quadrant                                      | 17 |
|    |          | 3.1.3 PSoC Device                                         |    |
|    |          | 3.1.4 Finished Project Location                           |    |
|    |          | 3.1.5 Start a New Project                                 |    |
|    |          | 3.1.6 Add an Input Driver                                 |    |
|    |          | 3.1.7 Add an Interface Valuator                           |    |
|    |          | 3.1.8 Add an Output Driver                                |    |
|    |          | 3.1.9 Define Output Behavior                              |    |
|    |          | 3.1.10 Add an Interface Driver                            |    |
|    |          | 3.1.11 Verify the Project Register Map                    |    |
|    |          | 3.1.12 Build the Project                                  |    |
|    |          | 3.1.13 Program the PSoC Device                            |    |
|    | 3.2      | I2C Master/Slave Lab – Master                             |    |
|    |          | 3.2.1 Description                                         | 22 |

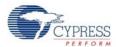

|    |            | 3.2.2 Board Quadrant                                | 22 |
|----|------------|-----------------------------------------------------|----|
|    |            | 3.2.3 PSoC Device                                   | 22 |
|    |            | 3.2.4 Finished Project Location                     | 22 |
|    |            | 3.2.5 Start a New Project                           | 22 |
|    |            | 3.2.6 Add an Input Driver                           | 22 |
|    |            | 3.2.7 Add Two Output Drivers                        | 23 |
|    |            | 3.2.8 Define Output Behavior                        | 24 |
|    |            | 3.2.8.1 FourDigLED                                  | 24 |
|    |            | 3.2.8.2 LevelControl                                | 24 |
|    |            | 3.2.9 Build the Project                             | 24 |
|    |            | 3.2.10 Program the PSoC Device                      | 26 |
|    |            | 3.2.11 Test Your Project on the Demonstration Board | 26 |
| 4. | USB-UA     | ART Lab                                             | 27 |
|    | 4.1        | Description                                         | 27 |
|    | 4.2        | Board Quadrant                                      |    |
|    | 4.3        | PSoC Device                                         |    |
|    | 4.4        | Finished Project Location                           |    |
|    | 4.5        | Start a New Project                                 |    |
|    | 4.6        | Add an Input Driver                                 |    |
|    | 4.7        | Add an Interface Valuator                           |    |
|    | 4.8        | Add an Output Driver                                |    |
|    | 4.9        | Define Output Behavior                              |    |
|    | 4.10       | Add an Interface Driver                             |    |
|    | 4.11       | Verify the Project Register Map                     |    |
|    | 4.12       | Build the Project                                   |    |
|    |            | Program the PSoC Device                             |    |
|    |            | Test Your Project on the Demonstration Board        |    |
| 5. | CapSen     | se Lab                                              | 35 |
|    | 5.1        | Description                                         | 35 |
|    | 5.2        | Board Quadrant                                      |    |
|    | 5.3        | PSoC Device                                         |    |
|    | 5.4        | Finished Project Location                           |    |
|    | 5.5        | Program I2C-USB Bridge Firmware                     |    |
|    | 5.6        | Start a New Project                                 |    |
|    | 5.7        | Add an Interface Driver                             |    |
|    | 5.8        | Add an Output Driver                                |    |
|    | 5.9        | Add an Input Driver                                 | 37 |
|    | 5.10       | Define Output Behavior                              | 38 |
|    | 5.11       | Duplicate the Button and LED                        | 38 |
|    | 5.12       | Build the Project                                   | 40 |
|    |            | Program the PSoC Device                             |    |
|    | 5.14       | Test Your Project on the Demonstration Board        | 42 |
|    | 5.15       | Tuning Your Project                                 | 42 |
| 6. | LCD La     | b                                                   | 45 |
|    | 6.1        | Description                                         | 45 |
|    | 6.2        | ·                                                   |    |
|    |            | Board Chadrant                                      | 41 |
|    | _          | Board Quadrant PSoC Device                          |    |
|    | 6.3<br>6.4 | PSoC DeviceFinished Project Location                | 45 |

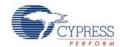

|    | 6.6     | Add an   | Input Driver                                      | 45 |
|----|---------|----------|---------------------------------------------------|----|
|    | 6.7     |          | Output Driver                                     |    |
|    | 6.8     |          | Output Behavior                                   |    |
|    | 6.9     |          | ne Project                                        |    |
|    | 6.10    |          | m the PSoC Device                                 |    |
|    | 6.11    | Test Yo  | our Project on the Demonstration Board            | 48 |
| 7. | Cypress | s Wirel  | essUSB™ Master/Slave Lab 1                        | 49 |
|    | 7.1     | Wireles  | ssUSB Master/Slave Lab - Slave                    | 49 |
|    |         | 7.1.1    | Description                                       | 49 |
|    |         | 7.1.2    | Board Quadrant                                    | 49 |
|    |         |          | PSoC Device                                       |    |
|    |         |          | Finished Project Location                         |    |
|    |         |          | Start a New Project                               |    |
|    |         |          | Add an Input Driver                               |    |
|    |         |          | Add an Interface Valuator                         |    |
|    |         |          | Add an Output Driver                              |    |
|    |         |          | Define Output Behavior                            |    |
|    |         |          | Add an Interface Driver                           |    |
|    |         |          | Verify the Project Register Map                   |    |
|    |         |          | Build the Project                                 |    |
|    | 7.0     |          | Program the PSoC Device                           |    |
|    | 7.2     |          | ssUSB Master/Slave Lab – Master                   |    |
|    |         |          | Description                                       |    |
|    |         |          | Board QuadrantPSoC Device                         |    |
|    |         |          | Finished Project Location                         |    |
|    |         |          | Start a New Project                               |    |
|    |         |          | Add an Input Driver                               |    |
|    |         |          | Add Three Output Drivers                          |    |
|    |         |          | Define Output Behavior                            |    |
|    |         |          | Build the Project                                 |    |
|    |         |          | Program the PSoC Device                           |    |
|    |         |          | Test Your Project on the Demonstration Board      |    |
| 8. | Cypress | s Wirel  | essUSB™ Master/Slave Lab 2                        | 61 |
|    | 8.1     |          | ssUSB Master/Slave Lab – Slave                    | _  |
|    |         | 8.1.1    | Description                                       | 61 |
|    |         | 8.1.2    | Board Quadrant                                    | 61 |
|    |         |          | PSoC Device                                       |    |
|    |         |          | Finished Project Location                         |    |
|    |         |          | Start a New Project                               |    |
|    |         |          | Add an Input Driver                               |    |
|    |         |          | Add Two Output Drivers                            |    |
|    |         |          | Add an Interface Driver                           |    |
|    |         |          | Add Two Interface Valuators                       |    |
|    |         |          | Define Output Behavior                            |    |
|    |         |          | Verify the Project Register Map                   |    |
|    |         |          | Build the Project                                 |    |
|    |         |          | Program the PSoC Device                           |    |
|    | 0.0     |          | Test Your Slave Device on the Demonstration Board |    |
|    | 8.2     | vvireies | ssUSB Master/Slave Lab – Master                   | 68 |

#### Contents

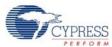

| 8.2.1  | Description                  | 68 |
|--------|------------------------------|----|
| 8.2.2  | Board Quadrant               | 68 |
|        | PSoC Device                  |    |
| 8.2.4  | Finished Project Location    | 68 |
|        | Start a New Project          |    |
| 8.2.6  | Add Three Input Drivers      | 68 |
| 8.2.7  | Add Five Output Drivers      | 69 |
|        | Define Output Behavior       |    |
| 8.2.9  | Build the Project            | 73 |
|        | Program the PSoC Device      |    |
| 8.2.11 | Test Your WirelessUSB System | 75 |

## 1. Introduction

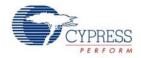

#### 1.1 Purpose

This guide provides instructions for example projects for the CY3209-ExpressEVK. The projects illustrate many features of PSoC Express 3.

## 1.2 Getting Started

You will need:

- PSoC Express 3
- PSoC Programmer
- Express Pack 3

## 1.3 Design Files

The example projects in this guide are included on the kit CD. These projects have already gone through the build process and can be programmed immediately. Follow the paths listed in the Finished Project Location section at the beginning of each chapter to open the project files on the kit CD.

## 1.4 Adding Drivers and Valuators to a Design

It is very easy to add drivers and valuators to a design in PSoC Express 3. Throughout this guide, when a driver or valuator needs to be added to a design, a small table displays the required info. See Table 1-1 for an example. The table is broken into three sections:

- Device/Valuator: Shows the actual name of the driver or valuator.
- Location: Shows the path to the device in the Driver Catalog.
- Properties: Lists all properties associated with a device.

Table 1-1. Example of an Add Driver or Valuator Table

| Driver/Valuator | Banked Output         |                  |  |
|-----------------|-----------------------|------------------|--|
|                 | Outputs Tab           |                  |  |
| Location        |                       |                  |  |
|                 | → Banked Output       |                  |  |
|                 | Field                 | User Input       |  |
| Duamantias      | Name                  | XLeds            |  |
| Properties      | Number of output pins | 4                |  |
|                 | DriveMode             | Strong (default) |  |

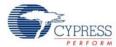

**Note**: To add a driver to a design, you must open a new or existing. Adding new drivers does not work in the Start Page in PSoC Express.

To add drivers and valuators to your design:

- Ensure the Driver Catalog pane is visible. If it is not visible, select View → Driver Catalog.
- 2. Each driver and valuator has certain properties associated with it. For the purposes of this tutorial, ensure View → Use Add Driver Dialog is checked.

**Note**: Some of the projects in this guide will not work unless the Add Driver Dialog option is selected.

Figure 1-1. Use Add Driver Dialog Menu Option is Selected

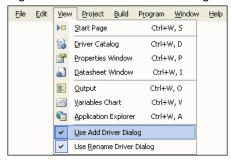

3. In PSoC Express, there are three ways to add drivers and valuators to a design. In the Driver Catalog pane, navigate to the driver or valuator you want to add, and either drag-and-drop the item to your design (Figure 1-2), double-click the item, or right-click on the item and select Add to Design (Figure 1-3).

Figure 1-2. Adding a Driver Via Drag and Drop

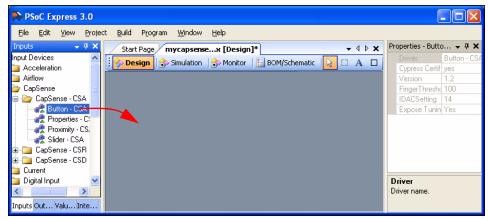

Figure 1-3. Adding a Driver Via the Contextual Menu

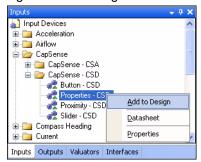

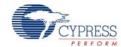

4. When drivers and valuators are added to a design, the Add Driver window opens (Figure 1-4). Name the item and enter the properties required for the design.

Figure 1-4. Add Driver Window

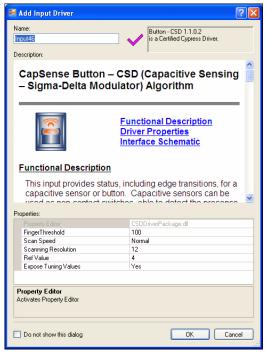

5. Click OK.

## 1.5 MiniProg Installation

- 1. Ensure all content on the CY3209 CD is installed.
- The first time you plug the MiniProg into your PC via the USB cable, the Windows Found New Hardware Wizard opens.
- 3. Select the **No, not this time** option button, and click **Next**.
- 4. Select the Install from a list or specific location (Advanced) option button and click Next.
- 5. Select the **Don't search. I will choose the driver to install** option button, and click **Next**.
- 6. Select the USB Mini Programmer (1.08.0120.0) driver and click Next.
- 7. When prompted that the USB Mini Programmer (1.08.0120.0) software has not passed Windows Logo Testing, click **Continue Anyway**.
- 8. When Windows has completed the installation, click **Finish**.

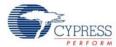

## 1.6 Programming Instructions for CY3209 PSoC Express Projects

These instructions assume that the board is initially unpowered.

- 1. Connect the USB cable to the MiniProg and to the PC.
- 2. Connect the MiniProg to the programming header specified by the lab instructions.
- 3. Select **Program** → **PSoC Programmer** from PSoC Express. The following three actions are automatically accomplished:
  - a. PSoC Programmer starts.
  - b. The executable firmware is loaded into PSoC Programmer.
  - c. The PSoC device to be programmed is specified in PSoC Programmer.

**Note**: If the Actions column in the PSoC Programmer status box indicates "Firmware update required at ...", the MiniProg's firmware is out of date. Before attempting to program the target PSoC chip, go to Utilities → Upgrade Firmware to update the MiniProg's firmware.

- 4. In PSoC Programmer:
  - a. Select the MiniProg from the Port dropdown list.
  - b. Select the **Power Cycle** option button.
  - c. Click the **Program** button in the toolbar.
  - d. Wait until the Actions column of PSoC Programmer's status window indicates either Programming Succeeded or Programming Terminated. If the Programming Terminated message appears, troubleshoot the problem, and re-attempt to program the device.
  - e. Exit PSoC Programmer.
- 5. Disconnect the MiniProg from the CY3209 board.

## 1.7 CY3209-ExpressEVK Board

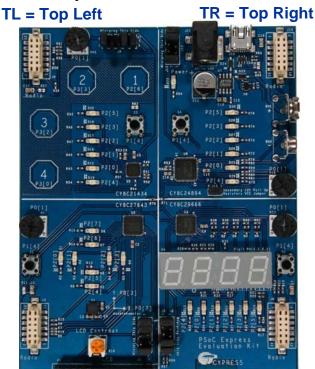

BL = Bottom Left

**BR** = Bottom Right

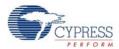

## 1.8 Conventions

These conventions are used throughout this guide.

Table 1-2. Documentation Conventions

| Convention                 | Usage                                                                                                    |  |
|----------------------------|----------------------------------------------------------------------------------------------------|--|
| Courier New<br>Size 12     | Displays file locations and source code: C:\cd\icc\.                                                                         |  |
| Italics                    | Displays file names and reference documentation: sourcefile.hex                                                              |  |
| [bracketed, bold]          | Displays keyboard commands in procedures: [Enter] or [Ctrl] [C]                                                              |  |
| $Bold \to With \to Arrows$ | Represents menu paths, user entered text: File → New Project → Clone                                                         |  |
| Bold                       | Displays commands and selections, and icon names in procedures: Click the <b>Debugger</b> icon, and then click <b>Next</b> . |  |
| Note:                      | Displays functionality unique to PSoC Designer or the PSoC device.                                                           |  |
| WARNING:                   | Displays cautions that are important to the subject.                                                                         |  |

## 1.9 Document Revision History

|           | Document Title: CY3209-ExpressEVK Kit Guide Document Number: 001-16144 |              |         |                                 |  |  |
|-----------|------------------------------------------------------------------------|--------------|---------|---------------------------------|--|--|
| Origin of |                                                                        |              |         |                                 |  |  |
| Revision  | ECN#                                                                   | Issue Date   | Change  | Description of Change           |  |  |
| **        | 1421984                                                                | June 11, 200 | SFVTMP3 | New guide for CY3209-ExpressEVK |  |  |
|           |                                                                        |              |         |                                 |  |  |

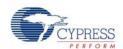

# 2. First Example

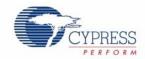

## 2.1 Description

The example implements a pushbutton used to control a decaying LED.

#### 2.2 Board Quadrant

Top Left

#### 2.3 PSoC Device

CY8C21434

## 2.4 Finished Project Location

\PSoCExpressExamples\CY3209FirstEx\CY3209FirstEx.app on the kit CD.

## 2.5 Start a New Project

- 1. Select **File** → **New Project**.
- 2. Name the project CY3209FirstEx.
- 3. If needed, click **Browse** to save the project in a different location.
- 4. Click OK.

## 2.6 Add an Input Driver

Table 2-1. Internal Pulldown N\_O Driver

| Driver/Valuator | Pushbutton - (Normally Open, Int. Pull-Down) |            |  |
|-----------------|----------------------------------------------|------------|--|
|                 | Inputs Tab                                   |            |  |
|                 | → Tactile                                    |            |  |
| Location        | → Button                                     |            |  |
|                 | → Normally Open                              |            |  |
|                 |                                              |            |  |
| Dranartica      | Field                                        | User Input |  |
| Properties      | Name                                         | Button     |  |

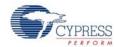

## 2.7 Add an Output Driver

Table 2-2. With Decay Driver

| Driver/Valuator | Single LED - With Decay |          |           |  |
|-----------------|-------------------------|----------|-----------|--|
|                 | Outputs Tab             |          |           |  |
|                 | Display                 |          |           |  |
| Location        | → LED                   |          |           |  |
|                 |                         | olor     |           |  |
|                 |                         |          |           |  |
|                 | Field                   | User I   | nput      |  |
|                 | Name                    | LED      |           |  |
| Duamantias      | Initial Value           | Decay    | (Default) |  |
| Properties      | Decay Time              | 1000     | (Default) |  |
|                 | DriveFrequency          | 1000     | (Default) |  |
|                 | Current Mode            | Sourcing | (Default) |  |

**Note**: Optional changes to the driver properties include changing the Decay Time and DriveFrequency.

## 2.8 Define Output Behavior

- 1. Right-click on the **LED** driver icon and select **Transfer Function**.
- 2. Select **TableLookup** in the list of transfer functions, and click **OK**.
- 3. Select Button in the Select Input(s) list.
- 4. Click Next.
- 5. Drag the Button Input values to the following LED state columns:
  - Off → Decay
  - $\quad \blacksquare \quad On \quad \to \quad On$

Figure 2-1. CY3209FirstEx Table Lookup

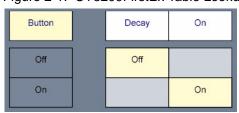

6. Click OK.

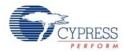

## 2.9 Simulate the Design

- 1. Click the **Simulation** option at the top of the design desktop. Rectangular widgets appear beside their respective driver icons.
- 2. Click the Button driver **On** and **Off** option buttons and observe the status of the LED output driver.

Figure 2-2. CY3209FirstEx Simulation

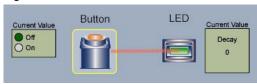

## 2.10 Build the Project

- 1. Select Build → Generate/Build 'CY3209FirstEx' Project.
- 2. In the Available Device Configurations pane, select CY8C21030\CY8C21434, 32-Pin.
- 3. In the Device Configurations Properties pane, set the following parameters:
  - Supply Voltage → 3.3V
  - Sample Rate → 64 Hz
  - Flash Interface → Disable
- 4. Ensure the Assign pins automatically check box is not selected.
- 5. Click Next.
- 6. In the User Pin Assignment window, click Unassign All Pins.
- 7. Assign drivers to pins by dragging and dropping the blue rectangles from the Unassigned Drivers list to the pins listed in the following table.

Table 2-3. CY3209FirstEx Pinouts

| Function | Pin   |
|----------|-------|
| Button   | P1[4] |
| LED      | P2[0] |

Note: The pin label notation P1[2] indicates Port 1, Pin 2.

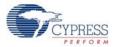

Figure 2-3. CY3209FirstEx Pinouts

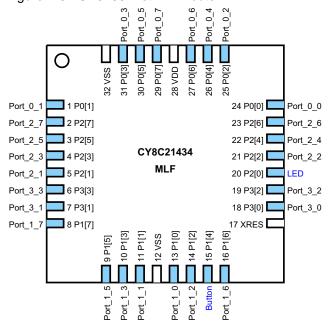

8. Click Next. PSoC Express generates and compiles the project source code.

## 2.11 Program the PSoC Device

- 1. Disconnect any power sources from the demonstration board.
- 2. Remove the jumpers between J7 and J8.
- Program the part via J7 as described in the Programming Instructions for CY3209 PSoC Express Projects section on page 10.
- 4. Install jumpers on the following pin combinations:

Figure 2-4. CY3209FirstEx Jumper Settings

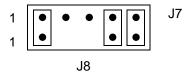

## 2.12 Test Your Project on the Demonstration Board

- Power the board with a 9V battery (provided with the kit) or an optional 6–14V DC wall transformer.
- 2. In the top-left quadrant, press the pushbutton on the board to light the LED labeled P2[0].
- 3. Release the button and watch the LED slowly fade.

# 3. I2C Master/Slave Lab

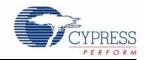

This lab creates two projects: an I2C slave and an I2C master. The I2C master device reads a voltage value from the slave and displays the value on a four digit LED display. The master also writes a control value to the slave device to set an LED to Off, On, or Blinking depending on the voltage level read from the slave.

#### 3.1 I2C Master/Slave Lab – Slave

#### 3.1.1 Description

This project is the slave device for the I2C Master/Slave lab. The project has a voltage input and an LED that supports three states: Off, On and Blinking. The LED state is controlled by the I2C Master project through an Interface Valuator. The project becomes an I2C slave by adding an I2C Slave Interface driver.

**Note**: This project will not work unless the Add Driver Dialog option is selected. To use the Add Driver Dialog, ensure  $View \rightarrow Use \ Add \ Driver \ Dialog$  is checked.

#### 3.1.2 Board Quadrant

**Bottom Left** 

#### 3.1.3 PSoC Device

CY8C27643

#### 3.1.4 Finished Project Location

\PSoCExpressExamples\CY3209I2CSlaveLab\CY3209I2CSlaveLab.app on the kit CD.

#### 3.1.5 Start a New Project

- 1. Select File → New Project.
- 2. Name the project CY3209I2CSlaveLab.
- 3. If needed, click **Browse** to save the project in a different location.
- 4. Click OK.

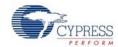

#### 3.1.6 Add an Input Driver

Table 3-1. 0 to 2600 mV Driver

| Driver/Valuator | Unscaled Voltage - (0-2600mV) |            |  |
|-----------------|-------------------------------|------------|--|
|                 | Inputs Tab                    |            |  |
| Lagation        |                               |            |  |
| Location        | → DC                          |            |  |
|                 | → 0 to 2600 mV                |            |  |
| Dramartica      | Field                         | User Input |  |
| Properties      | Name                          | Volts      |  |

**Note**: The potentiometers on the CY3209 board can generate up to 3300 mV. The voltage input driver used in this lab measures up to 2600 mV.

#### 3.1.7 Add an Interface Valuator

**Note**: These steps must be performed in the Add Valuator dialog box that appears when the Discreate Interface Valuator is initially placed in the design.

Table 3-2. Discrete Interface Valuator

| Driver/Valuator | Discrete                              |                           |  |
|-----------------|---------------------------------------|---------------------------|--|
|                 | Valuators Tab                         |                           |  |
| Location        | ☐ ☐ ☐ ☐ ☐ ☐ ☐ ☐ ☐ ☐ ☐ ☐ ☐ ☐ ☐ ☐ ☐ ☐ ☐ |                           |  |
|                 | → Discrete                            |                           |  |
|                 | Field                                 | User Input                |  |
| Dramartica      | Name                                  | Command                   |  |
| Properties      | Default Value                         | 0x0 (Default)             |  |
|                 | States                                | (See Adding States Below) |  |

#### Adding States:

- a. Click in the **States** field. Select the ellipsis button **u** to add values.
- b. In the Add Values window, add the following names and expressions in the following table: Note: After entering a name and expression, click Add to add the name and expression to the bottom of the list, or click Insert to insert the name and expression above the last selected name and expression in the list. The names and expressions must appear in the Add Values window in the order shown in the table:

Table 3-3. Command Interface Valuator States Expressions

| Name   | Expression |
|--------|------------|
| Low    | 0          |
| Medium | 1          |
| High   | 2          |

- c. Select the **High** check box to make it the default state.
- d. Click **OK** to close the Add Values dialog box.

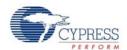

#### 3.1.8 Add an Output Driver

Table 3-4. On/Off with Blink Driver

| Driver/Valuator | Single LED - On-Off With Blink |                |           |
|-----------------|--------------------------------|----------------|-----------|
|                 | Outputs Tab                    |                |           |
|                 | Display                        |                |           |
| Location        | → LED                          |                |           |
|                 |                                | Color          |           |
|                 | → On/0                         | Off with blink |           |
|                 | Field User Input               |                |           |
|                 | Name                           | LED            |           |
| Properties      | Initial Value                  | OFF            | (Default) |
|                 | BlinkRate                      | 1              | (Default) |
|                 | Current Mode                   | Sourcing       | (Default) |

Note: An optional change to the driver properties is to change the BlinkRate.

#### 3.1.9 Define Output Behavior

- 1. Right-click on the **LED** driver icon, and select **Transfer Function**.
- 2. Select **TableLookup** from the list of transfer functions and click **OK**.
- 3. Select Command in the Select Input(s) list.
- 4. Click Next.
- 5. Drag the Command Input values to the following LED state columns:
  - Low → OFF
  - Medium → ON
  - lacktriangledown High ightarrow BLINKING

Figure 3-1. CY3209I2CSlaveLab LED Output States

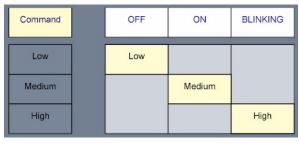

6. Click OK.

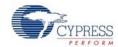

#### 3.1.10 Add an Interface Driver

Table 3-5. Slave Driver

| Driver/Valuator | I2C Slave Interface |      |            |
|-----------------|---------------------|------|------------|
|                 | Interfaces Tab      |      |            |
| Location        | → Communication     |      |            |
| Location        | Ь I2C               |      |            |
|                 | Slave               |      |            |
|                 | Field               |      | User Input |
| Properties      | Name                | I2Cs |            |
|                 | I2C_Address         | 5    |            |

#### 3.1.11 Verify the Project Register Map

- 1. Select Project → Assign Register Map for 'CY3209I2CSlaveLab' Project.
- 2. Verify that the Read/Write section shows:
  - Command

and that the Read-only section shows:

- LED
- Volts
- 3. If the values are not in the order shown, click on one of the values and use the Up/Down arrow buttons to move the value up or down until the values are in the order shown above.
- 4. Click OK.

#### 3.1.12 Build the Project

- 1. Select Build → Generate\Build 'CY3209I2CSlaveLab' Project.
- 2. In the Available Device Configurations pane, select CY8C27000 → CY8C27643, 48-Pin MLF.
- 3. In the Device Configurations Properties pane, set the following parameters:
  - Supply Voltage → 3.3V
  - Sample Rate → 64 Hz
- 4. Ensure the **Assign pins automatically** check box is **not** selected.
- 5. Click Next.
- 6. In the User Pin Assignment window, click **Unassign All Pins**.
- 7. Assign drivers to pins by dragging and dropping the blue rectangles from the Unassigned Drivers list to the pins listed in the following table.

Table 3-6. CY3209I2CSlaveLab Pinouts

| Function       | Pin   |
|----------------|-------|
| I2Cs I2CSCLPin | P1[1] |
| I2Cs I2CSDAPin | P1[0] |
| LED            | P2[0] |
| Volts          | P0[1] |

Note: The pin label notation P1[2] indicates Port 1, Pin 2.

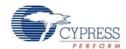

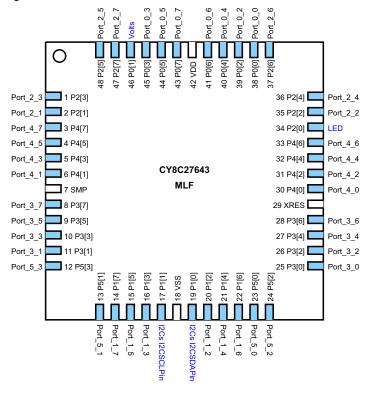

Figure 3-2. CY3209I2CSlaveLab Pinouts

8. Click Next. PSoC Express generates and compiles the project source code.

#### 3.1.13 Program the PSoC Device

- 1. Disconnect any power sources from the demonstration board.
- 2. Remove the jumpers between J1 and J2.
- 3. Program the part via J1 as described in the Programming Instructions for CY3209 PSoC Express Projects section on page 10.
- 4. Install jumpers on the following pin combinations:

Figure 3-3. CY3209I2CSlaveLab Jumper Settings

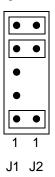

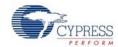

#### 3.2 I2C Master/Slave Lab – Master

#### 3.2.1 Description

This project is the master device in the I2C Master/Slave lab. The project reads a voltage value from the slave device over an I2C bus. The voltage value displays on the four digit LED display. A control value of 0, 1, or 2 is written to the slave device based on the voltage level. This value instructs the slave to set its LED to Off, On, or Blinking.

#### 3.2.2 Board Quadrant

**Bottom Right** 

#### 3.2.3 PSoC Device

CY8C29666

#### 3.2.4 Finished Project Location

\PSoCExpressExamples\CY320912CMasterLab\CY320912CMasterLab.app on the kit CD.

#### 3.2.5 Start a New Project

- 1. Select File → New Project.
- 2. Name the project CY3209I2CMasterLab.
- 3. If needed, change the project location using **Browse** to move to a different folder.
- 4. Click OK.

#### 3.2.6 Add an Input Driver

Table 3-7. External I2C Slave-Monitor Driver

| Driver/Valuator | External I2C Slave Device - Monitor |              |           |
|-----------------|-------------------------------------|--------------|-----------|
|                 | Inputs Tab                          |              |           |
| Location        |                                     |              |           |
|                 |                                     |              |           |
|                 | Field User Input                    |              | ıt        |
|                 | Name                                | VoltsMonitor |           |
| Properties      | I2C_Address                         | 5            |           |
|                 | I2C_SubAddress                      | 2            |           |
|                 | Variable_Type                       | INT          | (Default) |

**Note**: The I2C\_SubAddress property value is determined by the layout of the I2C slave project Interface Register Map.

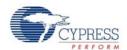

## 3.2.7 Add Two Output Drivers

Table 3-8. Output Driver 1: Common Cathode Driver

| Driver/Valuator | Four Digit LED, Common Cathode                                             |            |             |
|-----------------|----------------------------------------------------------------------------|------------|-------------|
|                 | Outputs Tab                                                                |            |             |
|                 | Display                                                                    |            |             |
|                 | → LED                                                                      |            |             |
| Location        | → 7-Segment → Multi Digit → Four Digit with Decimal Point → Common Cathode |            |             |
|                 |                                                                            |            |             |
|                 |                                                                            |            | cimal Point |
|                 |                                                                            |            | node        |
|                 | Field                                                                      | User In    | put         |
|                 | Name                                                                       | FourDigLED |             |
| Properties      | Initial Value                                                              | 0          | (Default)   |
|                 | Position of decimal point                                                  | NONE       | (Default)   |

Table 3-9. Output Driver 2: External I2C Slave-Control Driver

| Driver/Valuator | External I2C Slave Device - Control |              |           |
|-----------------|-------------------------------------|--------------|-----------|
|                 | Outputs Tab                         |              |           |
| Location        |                                     |              |           |
|                 |                                     |              |           |
| Properties      | Field User Input                    |              |           |
|                 | Name                                | LevelControl |           |
|                 | Initial Value                       | 0            | (Default) |
|                 | I2C_Address                         | 5            |           |
|                 | I2C_SubAddress                      | 0            | (Default) |
|                 | VariableType                        | BYTE         |           |
|                 | WriteMode                           | OnChange     | (Default) |
|                 | WriteInitalValue                    | No           | (Default) |

**Note**: The I2C\_SubAddress property value is determined by the layout of the I2C slave project Interface Register Map.

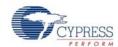

#### 3.2.8 Define Output Behavior

#### 3.2.8.1 FourDigLED

- 1. Right-click on the FourDigLED driver icon and select **Transfer Function**.
- 2. Select **StatusEncoder** from the list of transfer functions and click **OK**.
- 3. Enter rules for the StatusEncoder into the If/Then fields according to the following table.

Table 3-10. FourDigLED StatusEncoder If/Then Settings

| If | Then         |
|----|--------------|
| 1  | VoltsMonitor |

#### 4. Click OK.

#### 3.2.8.2 LevelControl

- 1. Right-click on the LevelControl driver icon and select **Transfer Function**.
- 2. Select PriorityEncoder from the list of transfer functions and click OK.
- 3. Enter rules for the PriorityEncoder according to Table 3-11. To add a row to the PriorityEncoder, click the down arrow button <a> as you complete each if/then statement.</a>

Table 3-11. Level Control PriorityEncoder If/Then Settings

| If/Else If          | Then |
|---------------------|------|
| VoltsMonitor < 1000 | 0    |
| VoltsMonitor < 2000 | 1    |
| 1                   | 2    |

#### 4. Click OK.

#### 3.2.9 Build the Project

- 1. Select Build → Generate/Build 'CY3209I2CMasterLab' Project.
- 2. In the Available Device Configurations pane, select CY8C29000\CY8C29666, 48-Pin MLF.
- 3. In the Device Configurations Properties pane, set the following parameters:
  - Supply Voltage → 3.3V
  - lacktriangle Sample Rate ightarrow Free Run
- 4. Ensure the **Assign pins automatically** check box is **not** selected.
- 5. Click Next.
- 6. In the User Pin Assignment window, click **Unassign All Pins**.

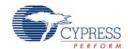

7. Assign drivers to pins by dragging and dropping the blue rectangles from the Unassigned Drivers list to the pins listed in the following table.

Table 3-12. CY3209I2CMasterLab User Pin Assignments

| Function                 | Pin   |
|--------------------------|-------|
| FourDigLED SEG_A         | P3[0] |
| FourDigLED SEG_B         | P3[1] |
| FourDigLED SEG_C         | P3[2] |
| FourDigLED SEG_D         | P3[3] |
| FourDigLED SEG_E         | P3[4] |
| FourDigLED SEG_F         | P3[5] |
| FourDigLED SEG_G         | P3[6] |
| FourDigLED SEG_DP        | P3[7] |
| FourDigLED DIG_1         | P4[0] |
| FourDigLED DIG_2         | P4[1] |
| FourDigLED DIG_3         | P4[2] |
| FourDigLED DIG_4         | P4[3] |
| pse_I2Cm_Shared_0 SDAPin | P1[0] |
| pse_I2Cm_Shared_0 SCLPin | P1[1] |

Note: The pin label notation P1[2] indicates Port 1, Pin 2.

Figure 3-4. CY3209I2CMasterLab Pinouts

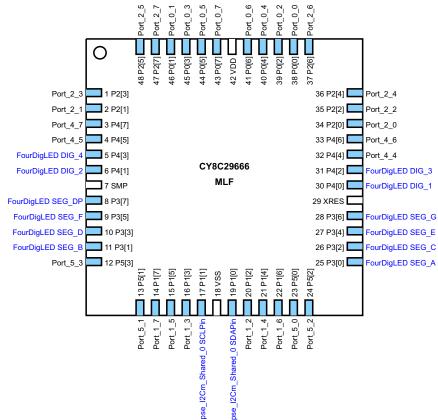

8. Click Next. PSoC Express generates and compiles the project source code.

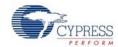

#### 3.2.10 Program the PSoC Device

- 1. Disconnect any power sources from the demonstration board.
- 2. Remove the jumpers between J5 and J6.
- 3. Program the part via J6 as described in Programming Instructions for CY3209 PSoC Express Projects section on page 10.
- 4. Install jumpers on the following pin combinations:

Figure 3-5. CY3209I2CMasterLab Jumper Settings

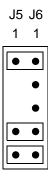

#### 3.2.11 Test Your Project on the Demonstration Board

- 1. Remove any jumpers on J7, J8, J12, and J13.
- Ensure the slave project has been programmed into the bottom left quadrant of the demonstration board and that the jumpers specified in Build the Project on page 20 have been installed.
   Power the board with a 9V battery (provided with the kit) or an optional 6–14V DC wall transformer.
- 3. Adjust the potentiometer on the slave (bottom left quadrant). Observe the master's multi-digit LED display and the slave's LED.
- 4. Observe the following relationship between the multi-digit LED display on the master and the single LED on the slave:
  - 0-999 → LED is Off ■ 1000-1999 → LED is On
  - >2000 → LED is Blinking

# 4. USB-UART Lab

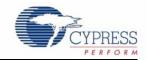

#### 4.1 Description

This project uses the USB-UART driver to demonstrate the ability to monitor and control a PSoC device with a PC using a virtual COM port on a USB hardware connection. The project has a voltage input and an LED that supports three states: Off, On, and Blinking. The LED state is controlled by an Interface Valuator.

**Note**: This project will not work unless the Add Driver Dialog option is selected. To use the Add Driver Dialog, ensure  $View \rightarrow Use \ Add \ Driver \ Dialog$  is checked.

#### 4.2 Board Quadrant

Top Right

#### 4.3 PSoC Device

CY8C24894

## 4.4 Finished Project Location

\PSoCExpressExamples\CY3209USBUARTLab\CY3209USBUARTLab.app on the kit CD.

## 4.5 Start a New Project

- 1. Select **File** → **New Project**.
- 2. Name the project CY3209USBUARTLab.
- 3. If needed, click **Browse** to save the project in a different location.
- 4. Click OK.

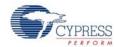

## 4.6 Add an Input Driver

Table 4-1. 0 to 2600 mV Driver

| Driver/Valuator | Unscaled Voltage - (0-2600mV) |            |
|-----------------|-------------------------------|------------|
|                 | Inputs Tab                    |            |
| Location        | → Voltage Input               |            |
| Location        | → DC                          |            |
|                 | → 0 to 2600 mV                |            |
| Droportios      | Field                         | User Input |
| Properties      | Name                          | Volts      |

**Note**: The potentiometers on the CY3209 board can generate up to 3300 mV. The voltage input driver used in this lab measures up to 2600 mV.

#### 4.7 Add an Interface Valuator

**Note**: These steps must be performed in the Add Valuator dialog box that appears when the Discreate Interface Valuator is initially placed in the design.

Table 4-2. Discrete Interface Valuator

| Driver/Valuator | Discrete                              |                           |
|-----------------|---------------------------------------|---------------------------|
|                 | Valuators Tab                         |                           |
| Location        | ☐ Interface (Communication) Valuators |                           |
|                 | → Discrete                            |                           |
|                 | Field User Input                      |                           |
| Dramartica      | Name                                  | Command                   |
| Properties      | Default Value                         | 0x0 (Default)             |
|                 | States                                | (See Adding States Below) |

#### Adding States:

- a. Click in the **States** field. Select the ellipsis button **u** to add values.
- b. In the Add Values window, add the following names and expressions in the following table: Note: After entering a name and expression, click Add to add the name and expression to the bottom of the list, or click Insert to insert the name and expression above the last selected name and expression in the list. The names and expressions must appear in the Add Values window in the order shown in the table:

Table 4-3. Command Interface Valuator States Expressions

| Name   | Expression |
|--------|------------|
| Low    | 0          |
| Medium | 1          |
| High   | 2          |

- c. Select the High check box to make it the default state.
- d. Click **OK** to close the Add Values dialog box.

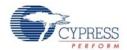

## 4.8 Add an Output Driver

Table 4-4. On/Off with Blink Driver

| Driver/Valuator | Single LED - On-Off With Blink |          |           |  |
|-----------------|--------------------------------|----------|-----------|--|
|                 | Outputs Tab                    |          |           |  |
|                 | Display                        |          |           |  |
| Location        | → LED                          |          |           |  |
|                 | → Single Color                 |          |           |  |
|                 | → On/Off with blink            |          |           |  |
|                 | Field User Input               |          |           |  |
|                 | Name                           | LED      |           |  |
| Properties      | Initial Value                  | OFF      | (Default) |  |
|                 | BlinkRate                      | 1        | (Default) |  |
|                 | Current Mode                   | Sourcing | (Default) |  |

Note: An optional change to the driver properties is to change the BlinkRate.

## 4.9 Define Output Behavior

- 1. Right-click on the **LED** driver icon, and select **Transfer Function**.
- 2. Select **TableLookup** from the list of transfer functions and click **OK**.
- 3. Select Command in the Select Input(s) list.
- 4. Click Next.
- 5. Drag the Command Input values to the following LED state columns:
  - Low → OFF
  - Medium → ON
  - $\blacksquare$  High  $\rightarrow$  BLINKING

Figure 4-1. CY3209USBUARTLab Output States

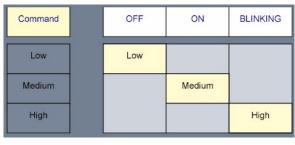

6. Click OK.

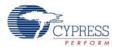

#### 4.10 Add an Interface Driver

Table 4-5. USB-UART Driver

| Driver/Valuator | USB-UART             |              |           |
|-----------------|----------------------|--------------|-----------|
|                 | Interfaces Tab       |              |           |
| Location        |                      |              |           |
| Location        | → USB                |              |           |
|                 | → USB-UART           |              |           |
|                 | Field User In        |              |           |
| Properties      | Name                 | USBUART      |           |
|                 | Vendor ID            | 1204         | (Default) |
|                 | Product ID           | 57354        | (Default) |
|                 | Vendor String        | CypressCorp  | (Default) |
|                 | Serial Number String | USBUART      | (Default) |
|                 | Device Power         | Self Powered |           |
|                 | Max Power            | 500          |           |

## 4.11 Verify the Project Register Map

- 1. Select Project → Assign Register Map for 'CY3209I2CSlaveLab' Project.
- 2. Verify that the Read/Write section shows:
  - Command

and that the Read-only section shows:

- LED
- Volts
- 3. If the values are not in the order shown, click on one of the values and use the Up/Down arrow buttons 3 4 to move the value up or down until the values are in the order shown above.
- 4. Click OK.

## 4.12 Build the Project

- 1. Select Build → Generate/Build 'CY3209USBUARTLab' Project.
- 2. In the Available Device Configuration pane, select the PSoC device:  $CY8C24090 \rightarrow CY8C24894$ , 56-Pin MLF.
- 3. In the Device Configurations Properties pane, set the following parameters:
  - Supply Voltage → 3.3V
  - Sample Rate to → 64 Hz
- 4. Ensure the **Assign pins automatically** check box is **not** selected.
- 5. Click Next.
- 6. In the User Pin Assignment window, click **Unassign All Pins**.

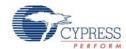

7. Assign drivers to pins by dragging and dropping the blue rectangles from the Unassigned Drivers list to the pins listed in the following table.

Table 4-6. CY3209USBUARTLab Pinouts

| Function | Pin   |  |
|----------|-------|--|
| LED      | P2[0] |  |
| Volts    | P0[1] |  |

**Note**: The pin label notation P1[2] indicates Port 1, Pin 2. USB connections are on dedicated pins and are not assignable.

Figure 4-2. CY3209USBUARTLab Pinouts

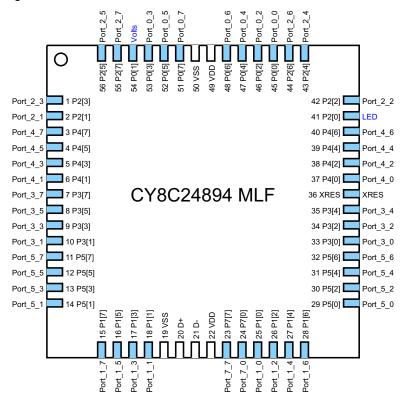

8. Click **Next**. PSoC Express generates and compiles the source code.

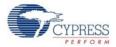

### 4.13 Program the PSoC Device

- 1. Disconnect any power sources from the demonstration board.
- 2. Remove the jumpers between J12 and J13.
- 3. Program the part via J13 as described in Programming Instructions for CY3209 PSoC Express Projects section on page 10.
- 4. Install jumpers on the following pin combinations:

Figure 4-3. CY3209USBUARTLab Jumper Settings

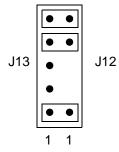

## 4.14 Test Your Project on the Demonstration Board

- Power the board with a 9V battery (provided with the kit) or an optional 6–14V DC wall transformer.
- 2. Plug the USB cable into the mini USB connector in the top right quadrant of the board.
- 3. The Microsoft Windows New Hardware Wizard automatically starts. In the New Hardware Wizard dialog box:
  - a. Click the No, not this time option button.
  - b. Click Next.
  - c. Click the Install from a list or specific location (Advanced) option button.
  - d. Click Next.
  - e. Click the **Search for the best driver in these locations** option button.
  - f. Do not select the **Search removable media (floppy, CD-ROM...)** check box.
  - g. Click the Include this location in the search check box.
  - h. Click Browse.
  - i. Navigate to where you saved the USBUART Lab project.
  - j. Select the folder: CY3209USBUARTLab\CY3209USBUARTLab\CY3209USBUARTLab\1ib.
  - k. Click OK.
  - I. Click Next.
  - m. Click Continue Anyway in the Hardware Installation warning dialog.
  - n. Click Finish.
  - o. Open the Windows Device Manager.
  - Expand the Ports (COM&LPT) branch of the device tree. Record the COM number assigned to USBUART.

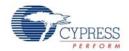

#### 4. HyperTerminal Configuration

**Note**: These instructions are for a Windows XP installation, which includes HyperTerminal. For other Microsoft Windows versions, the location of HyperTerminal may differ. For Windows installations that do not include Hyperterminal, a similar serial terminal program may be used. In this case, the user must interpret these instructions as needed to set the appropriate configurations.

- a. Open HyperTerminal by going to Start → All Programs → Accessories → Communications and selecting HyperTerminal (Windows XP only; the location may be different in other versions of Microsoft Windows).
- b. Create a name for a terminal configuration file, select an icon for the connection, and click OK.
- c. Select the COM port number recorded in Step 3.p. on page 32.
- d. Click OK.
- e. In the Flow Control list, select None.
- f. Click OK.
- g. In the Hyperterminal window, select **File**  $\rightarrow$  **Properties**.
- h. Select the **Settings** tab.
- i. Click **ASCII Setup**.
- j. Select the Echo typed characters locally check box.
- k. Ensure that no other check boxes are selected.
- I. Click **OK** to close the ASCII Setup dialog box.
- m. Click **OK** to close the Properties window.
- 5. Communicate with the USB-UART
  - a. USB-UART Command Set
    - WR <register address> [byte\_1] ... [byte\_n] write to USB device
    - RD <count> read from USB device
    - CRD <count> continuous read from USB device

#### Notes:

- Command values must be in UPPER CASE.
- Items in boldface must be typed verbatim.
- Items not in boldface must be replaced with appropriate values.
- Parameters enclosed in angle brackets <> are required for a command to successfully execute.
- Parameters enclosed in square brackets [] are optional.
- All parameters are separated from the initial command and the other parameters by spaces.
- Data is formatted as 2 character hexadecimal values (i.e. 00, 1A).
- All command lines are terminated by a linefeed or carriage return/linefeed combination to be executed.

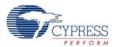

- The WR command's register address parameter sets the read/write offset pointer. All byte values following the register address parameter in a WR command are written starting at the location specified by the register address parameter. Subsequent RD or CRD commands will start reading from the last register offset pointer location set by a WR command.
- The register address value used in the WR command is dependent on the Interface Register Map of your project. This information is provided in Table 2 of the DataSheet project report.
- b. Write a Value to the PSoC to Control the LED
  - Enter WR 00 02 and press [Enter]. This action writes a value of 2 to register offset 0. The LED blinks.
  - ii. Enter **WR 00 00** press [**Enter**]. This action writes a value of 0 to register offset 0. The LED switches off.
  - iii. Enter **WR 00 01** press [**Enter**]. This action writes a value of 1 to register offset 0. The LED switches on.
- c. Read the Volts Value from the PSoC
  - i. Enter **WR 02** and press [**Enter**]. This action sets the register offset pointer to point to the Volts value (register offset 2).
  - ii. Enter **RD 02** and press [**Enter**]. This action reads two bytes from the PSoC. The current value of the Volts inputs displays. The value displays as two HEX digits, that is, 1000 mV displays as 03 E8.
- d. Continuously Read Values from the PSoC
  - i. Enter WR 00 and press [Enter]. This action sets the register offset pointer to 0.
  - ii. Enter CRD 04 and press [Enter]. This action initiates a continuous reading of four bytes from the PSoC. Four HEX values are displayed (each value displays as two HEX digits). The data values from left to right are:
    - Command value (last value written to the PSoC)
    - Current value of the LED outputs (this matches the command value)
    - □ High order byte of the Volts 16-bit value
    - Low order byte of the Volts 16-bit value
  - iii. Adjust the potentiometer in the top right quadrant. The Volt values in the HyperTerminal display vary.
  - iv. Press [Enter] to terminate the data stream from the PSoC.

# 5. CapSense Lab

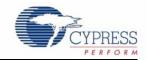

#### 5.1 Description

This project creates four capacitance sensing buttons that individually control four LEDs.

For detailed information on CapSense projects, see the PSoC Express CapSense guide by going to  $Help \rightarrow Documentation$ , and selecting CapSenseGuide.

#### 5.2 Board Quadrant

Top Left

#### 5.3 PSoC Device

CY8C21434

#### 5.4 Finished Project Location

## 5.5 Program I2C-USB Bridge Firmware

This enables PC communication with the PSoC device.

- 1. Disconnect the demonstration board from its power supply.
- 2. Remove the jumpers between J12 and J13 (top right quadrant).
- 3. Connect the MiniProg to the PC using a USB cable.
- 4. Connect the MiniProg to J13.
- 5. Launch PSoC Programmer from the Windows Start Menu  $\rightarrow$  All Programs  $\rightarrow$  Cypress MicroSystems  $\rightarrow$  PSoC Programming.
- 6. In PSoC Programmer:
  - a. Select the MiniProg from the Port list.
  - b. Select 24x94 in the Device Family list.
  - c. Select CY8C24894-24LFXI in the Device list.
  - d. Select the Power Cycle option button.
  - e. Click the **File Load** button in the toolbar. Browse the CY3209 kit CD to find and select *I2C-USB Bridge.hex*.
  - f. Click the **Program** button in the toolbar.
  - g. Wait until the Actions column of PSoC Programmer's status window indicates that either Programming Succeeded or Programming Terminated. If the Programming Terminated message appears, troubleshoot the problem, and re-attempt to program the device.
  - h. Exit PSoC Programmer.

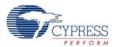

- 7. Disconnect the MiniProg from the CY3209 board.
- 8. Install jumpers on the following pin combinations:

Figure 5-1. CY8C24894-24LFXI Jumper Settings

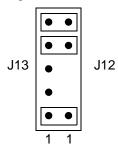

## 5.6 Start a New Project

- 1. Select **File** → **New Project**.
- 2. Name the project CY3209CapSenseLabCSD.
- 3. If needed, click **Browse** to save the project in a different location.
- 4. Click OK.

#### 5.7 Add an Interface Driver

Table 5-1. Slave Driver

| Driver/Valuator | I2C Slave Interface |     |            |
|-----------------|---------------------|-----|------------|
|                 | Interfaces Tab      |     |            |
|                 | □ Communication     |     |            |
| Location        | <b>→</b> I2С        |     |            |
|                 | Slave               |     |            |
|                 | Field               |     | User Input |
| Properties      | Name                | I2C |            |
|                 | I2C_Address         | 4   | (Default)  |

## 5.8 Add an Output Driver

Table 5-2. On/Off Driver

| Driver/Valuator | Single LED - On-Off                               |            |           |  |
|-----------------|---------------------------------------------------|------------|-----------|--|
|                 | Outputs Tab                                       |            |           |  |
|                 | Display                                           |            |           |  |
| Location        | → LED                                             |            |           |  |
|                 | <ul><li>→ Single Color</li><li>→ On/Off</li></ul> |            |           |  |
|                 |                                                   |            |           |  |
|                 | Field                                             | User Input |           |  |
| Dramartica      | Name                                              | LED1       |           |  |
| Properties      | Initial Value                                     | OFF        | (Default) |  |
|                 | Current Mode                                      | Sourcing   | (Default) |  |

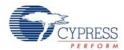

## 5.9 Add an Input Driver

**Note**: PSoC Express automatically adds a CapSense Properties driver the first time you add a CapSense button, slider, or proximity detector to your design. When you click OK to close the Add Input Driver window for the button, slider or proximity sensor, a new Add Input Driver window opens for the Properties driver. Enter the required fields (listed below) just like you would for any other driver.

Table 5-3. Button - CSD Driver

| Driver/Valuator | CapSense Button – CSD (Capacitive Sensing – Sigma-Delta Modulator) Algorithm                                                         |                           |                        |
|-----------------|----------------------------------------------------------------------------------------------------|---------------------------|------------------------|
| Dilvei/valuator | <b>Note</b> : When you click OK to close the Add Input Driver window, a new Add Input Driver window for the Properties driver opens. |                           |                        |
|                 | Inputs Tab                                                                                                    |                           |                        |
|                 |                                                                                                    |                           |                        |
| Location        |                                                                                                    |                           |                        |
|                 | → Button - CSD                                                                                                    |                           |                        |
|                 | → Properties - CSD (added automatically)                                                                                             |                           |                        |
|                 | Field                                                                                                    | User Input                |                        |
|                 | Name                                                                                                    | Button1                   |                        |
|                 | Property Editor                                                                                                    | CSDDriverPack-<br>age.dll | (Default)              |
| Properties      | Finger Threshold                                                                                                    | 100                       | (Default)              |
|                 |                                                                                                    |                           |                        |
|                 | Scan Speed                                                                                                    | Normal                    | (Default)              |
|                 | Scan Speed Scanning Resolution                                                                                                    | Normal<br>12              | (Default)<br>(Default) |
|                 | · ·                                                                                                    |                           |                        |

Table 5-4. Properties - CSD Driver

| Driver/Valuator | CapSense Properties – CSD (Capacitive Sensing using a Sigma-Delta Modulator) Algorithm                      |               |  |
|-----------------|----------------------------------------------------------------------------------------------------|---------------|--|
| Location        | Automatically added the first time a CapSense button, slider, or proximity detector is added to your design |               |  |
|                 | Field                                                                                                    | User Input    |  |
|                 | Name                                                                                                    | CSProperties  |  |
|                 | NoiseThreshold                                                                                              | 40 (Default)  |  |
|                 | NegativeNoiseThreshold                                                                                      | 20 (Default)  |  |
| Properties      | BaselineUpdateThreshold                                                                                     | 200 (Default) |  |
|                 | Hysteresis                                                                                                  | 10 (Default)  |  |
|                 | Debounce                                                                                                    | 3 (Default)   |  |
|                 | LowBaselineReset                                                                                            | 50 (Default)  |  |
|                 | Sensors Autoreset                                                                                           | Disabled      |  |

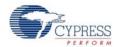

## 5.10 Define Output Behavior

- 1. Right-click on the LED1 driver, and select **Transfer Function**.
- 2. Select **TableLookup** from the list of transfer functions and click **OK**.
- 3. Select **Button1\_Status** from the Select Input(s) list.
- 4. Click Next.
- 5. Drag the Button1 Status values to the following LED state columns:
  - $\blacksquare$  Off  $\rightarrow$  OFF
  - $\blacksquare$  On  $\rightarrow$  ON

Figure 5-2. LED Output States

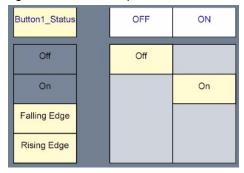

6. Click OK.

## 5.11 Duplicate the Button and LED

- 1. Click on the **Group Selection** tool on the top right of the tool bar (small dotted box).
- 2. Click on the Button1 icon.
- 3. Click on the LED1 icon.
- 4. Right-click on one of the selected driver icons and select **Duplicate Objects**. There are now two buttons and two LEDs.
- 5. Right-click on one of the selected driver icons and select **Duplicate Objects.** You now have four buttons and four LEDs.
- 6. Click in an open area on the desktop to deselect the driver icons.
- 7. Drag the button and LED icons on the design desktop to make a neat arrangement of button/ LED pairs. Figure 5-3 is a good example.

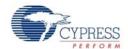

Figure 5-3. Button and LED Arrangement Example

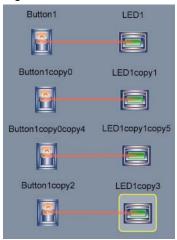

- 8. Click on the **Group Selection** tool on the top right tool bar (small dotted box).
- 9. Click on each of the duplicated button driver icons.
- 10. Right-click on one of the selected button driver icons and select Rename Objects.
- 11. Name the drivers **Button2**, **Button3**, and **Button4**.
- 12. Click **OK**.
- 13. Using the **Group Selection** tool, select the three new LED driver icons.
- 14. Right-click on one of the selected button driver icons and select Rename Objects.
- 15. Name the drivers **LED2**, **LED3**, and **LED4**, ensuring that LED2 is the driver connected to Button2, LED3 is the driver connected to Button3, and LED4 is the driver connected to Button4.

Figure 5-4. Buttons and LEDs Named and Connected Example

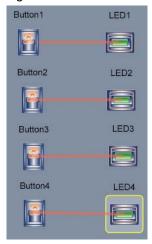

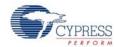

## 5.12 Build the Project

- 1. Select Build → Generate/Build 'CY3209CapSenseLabCSD' Project.
- 2. In the Available Device Configurations pane, select CY8C21030 → CY8C21434, 32-Pin.
- 3. In the Device Configurations Properties pane, set the following parameters:
  - Supply Voltage → 3.3V
  - Sample Rate → 64 Hz
- 4. Ensure the **Assign pins automatically** check box is **not** selected.
- 5. Click Next.
- 6. In the User Pin Assignment window, click **Unassign All Pins**.
- 7. Assign drivers to pins by dragging and dropping the blue rectangles from the Unassigned Drivers list to the pins listed in the following table.

Table 5-5. CY3209CapSenseLabCSD Pinouts

| Function                      | Pin   |
|-------------------------------|-------|
| Button1_CSD                   | P2[6] |
| Button2_CSD                   | P3[3] |
| Button3_CSD                   | P3[2] |
| Button4_CSD                   | P3[0] |
| pse_CSD_0 CSD_FdbkResistorPin | P3[1] |
| pse_CSD_0 CSD_ModulatorCapPin | P0[3] |
| I2Cs I2CSCLPin                | P1[7] |
| I2Cs I2CSDAPin                | P1[5] |
| LED1                          | P2[0] |
| LED2                          | P2[1] |
| LED3                          | P2[2] |
| LED4                          | P2[3] |

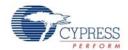

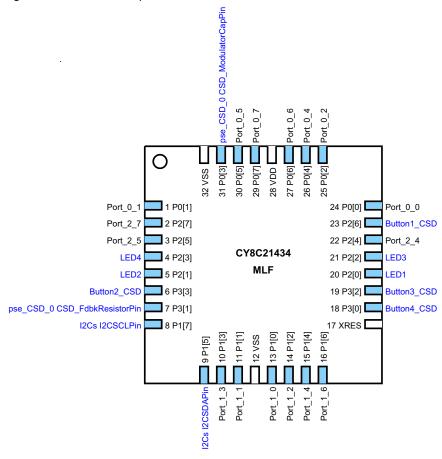

Figure 5-5. CY3209CapSenseLabCSD Pinouts

B. Click Next. PSoC Express generates and compiles the project source code.

## 5.13 Program the PSoC Device

- Disconnect any power sources from the demonstration board, and connect the MiniProg to your PC using a USB cable.
- 2. Remove the jumpers between J7 and J8.
- 3. Program the part via J7 as described in the Programming Instructions for CY3209 PSoC Express Projects section on page 10.
- 4. Install jumpers on the following pin combinations:

Figure 5-6. CY3209CapSenseLabCSD Jumper Settings

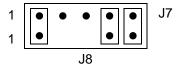

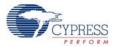

## 5.14 Test Your Project on the Demonstration Board

- Power the board with a 9V battery (provided with the kit) or an optional 6–14V DC wall transformer.
- 2. Place your finger on each of the CapSense buttons on the demonstration board. As each button is touched, its associated LED lights up.

## 5.15 Tuning Your Project

The goal of tuning a capacitive sensing application is to get the sensitivity of the buttons adjusted so that they accurately detect finger presses. This involves determining which raw counts coming from the sensor are actual finger presses or some other stimuli that changes the raw count. You need to achieve a signal to noise ratio of 5:1 or better to reliably determine a range for valid finger presses while rejecting transient noise caused by environmental and other factors. For information about this topic, see application note AN2403, Capacitance Sensing - Signal-to-Noise Ratio Requirement for CapSense Applications.

- 1. Click the **Monitor** button Monitor.
- 2. Connect the CapSense test board to your computer using the USB-I2C bridge and a USB cable. The Monitor toolbar will change from Not Connected Not Connected, to Connected Connected.
- 3. Select **Board Powered** from the Power Selection menu.

Figure 5-7. Power Selection Menu

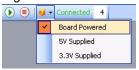

- 4. Click the **Play** , button. The Monitor toolbar will change from Connected connected, to Running Running.
- 5. Touch Button1 on you CapSense test board. Note how the Current Value for Button1 changes as you touch the button several times. Experiment by touching the other buttons and the slider.

Figure 5-8. Monitoring Button Values

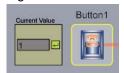

Right-click Button1 and select Show Tuner (Figure 5-9) to open the CSD Button Tuner Window (Figure 5-10).

Figure 5-9. Show Tuner Menu

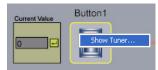

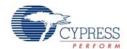

Figure 5-10. CSD Button Tuner Window

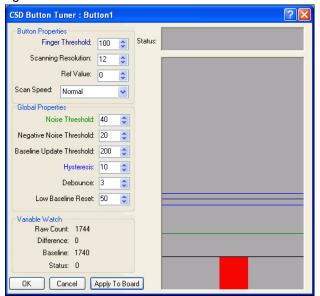

7. Touch the button on the board that corresponds to driver tuner displayed. The button is more sensitive than necessary.

Figure 5-11. Finger Response to a Button Press

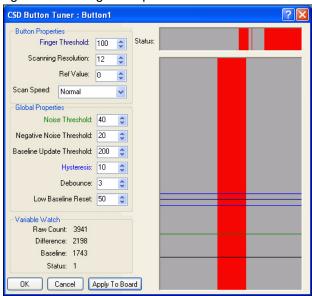

- 8. Increase the Finger Threshold to **200** and set the Ref Value to **8**. Changing the Finger Threshold changes where the button transitions from on to off. An increased Ref Value level will decrease sensor sensitivity, but increase the influence of the shielding electrode. See the driver datasheet for more information about this setting.
- 9. Click Apply to Board to write the changed parameters to Flash on the PSoC device.

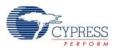

10. To see exactly where a button triggers, move your finger slowly on to the button. Do this to observe that the Finger Threshold is higher than it was previously.

Figure 5-12. Below the New Finger Threshold

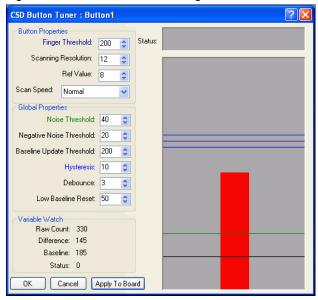

11. Place a finger fully on the button to observe that it is now less sensitive.

Figure 5-13. Less Sensitive to the Touch

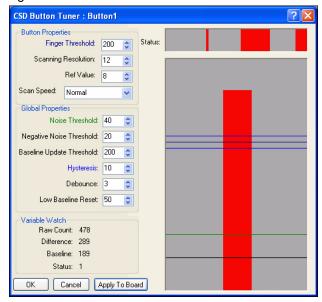

12. Click **OK** to save the values from the tuner window to the properties in your project, or click **Cancel** to discard your changes, and retain the original properties.

Congratulations! You are now done with the tutorial. Close the tuner window and stop the board monitor. Anytime that you are not actively using the board monitor you should stop it. Monitoring a design consumes a lot of processor cycles on your PC.

## 6. LCD Lab

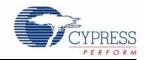

## 6.1 Description

This project displays a voltage input as a numeric value and as a bar graph on an LCD display. Although, the potentiometer used to generate the voltage is wired to supply up to 3300 mV to the PSoC input pin, the firmware in this lab indicates the input voltage up to 2600 mV.

## 6.2 Board Quadrant

**Bottom Left** 

#### 6.3 PSoC Device

CY8C27643

### 6.4 Finished Project Location

\PSoCExpressExamples\CY3209LCDLab\CY3209LCDLab.app on the kit CD.

## 6.5 Start a New Project

- 1. Select File → New Project.
- 2. Name the project CY3209LCDLab.
- 3. If needed, click **Browse** to save the project in a different location.
- 4. Click OK.

## 6.6 Add an Input Driver

Table 6-1. 0 to 2600 mV Driver

| Driver/Valuator | Unscaled Voltage - (0-2600mV) |            |  |
|-----------------|-------------------------------|------------|--|
| Location        | Inputs Tab                    |            |  |
|                 |                               |            |  |
|                 | → DC                          |            |  |
|                 | → 0 to 2600 mV                |            |  |
| Properties      | Field                         | User Input |  |
|                 | Name                          | Volts      |  |

**Note**: The potentiometers on the CY3209 board can generate up to 3300 mV. The voltage input driver used in this lab measures up to 2600 mV.

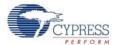

## 6.7 Add an Output Driver

Table 6-2. LCD Horizontal Bar Graph with Value Driver

| Driver/Valuator | LCD Horizontal Bar Graph with Value |                    |  |
|-----------------|-------------------------------------|--------------------|--|
|                 | Outputs Tab                         |                    |  |
| Location        | Display                             |                    |  |
| Location        | → LCD                               |                    |  |
|                 |                                     |                    |  |
|                 | Field                               | User Input         |  |
| Properties      | Name                                | BarGraph           |  |
|                 | Initial Value                       | 0                  |  |
|                 | Row Location                        | Rows 0-1 (Default) |  |
|                 | Min Value                           | 0 (Default)        |  |
|                 | Max Value                           | 2600               |  |
|                 | Units                               | mV                 |  |

## 6.8 Define Output Behavior

- 1. Right-click on the **BarGraph** driver icon and select **Transfer Function**.
- 2. Select **PriorityEncoder** from the list of transfer functions and click **OK**.
- 3. Enter the following rule for the PriorityEncoder:

Table 6-3. BarGraph PriorityEncoder If/Then Settings

| If/Else If | Then  |
|------------|-------|
| 1          | Volts |

4. Click OK.

## 6.9 Build the Project

- 1. Select Build → Build/Generate 'CY3209LCDLab' Project.
- 2. In the Available Device Configurations pane, select CY8C27000 → CY8C27643, 48-Pin MLF.
- 3. In the Device Configurations Properties pane, set the following driver properties:
  - Supply Voltage → 3.3V
  - Sample Rate → 64 Hz
- 4. Ensure the **Assign pins automatically** check box is **not** selected.
- 5. Click Next.
- 6. In the User Pin Assignment window, click Unassign All Pins.

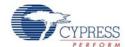

7. Assign drivers to pins by dragging and dropping the blue rectangles from the Unassigned Drivers list to the pins listed in the following table.

Table 6-4. CY3209LCDLab Pinouts

| Function                  | Pin   |
|---------------------------|-------|
| pse_LCD_SHARED_0 LCDPin11 | P4[0] |
| pse_LCD_SHARED_0 LCDPin12 | P4[1] |
| pse_LCD_SHARED_0 LCDPin13 | P4[2] |
| pse_LCD_SHARED_0 LCDPin14 | P4[3] |
| pse_LCD_SHARED_0 LCDPin6  | P4[4] |
| pse_LCD_SHARED_0 LCDPin4  | P4[5] |
| pse_LCD_SHARED_0 LCDPin5  | P4[6] |
| Volts                     | P0[1] |

Figure 6-1. CY3209LCDLab Pinouts

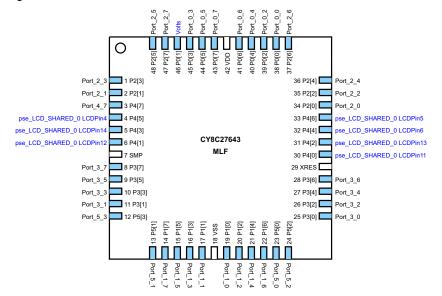

8. Click Next. PSoC Express generates and compiles the project source code.

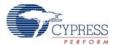

## 6.10 Program the PSoC Device

- 1. Disconnect any power sources from the demonstration board.
- 2. Remove the jumpers between J1 and J2.
- 3. Program the part via J1 as described in the Programming Instructions for CY3209 PSoC Express Projects section on page 10.
- 4. Install jumpers on the following pin combinations:

Figure 6-2. CY3209LCDLab Jumper Settings

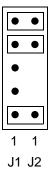

## 6.11 Test Your Project on the Demonstration Board

- 1. Install the LCD on P1 (bottom left quadrant). Align Pin 1 of the LCD with P1 Pin 1 (left side of P1).
- 2. When the LCD is used for the first time, it might be necessary to adjust the contrast for the LCD using the orange LCD Contrast potentiometer (R16). This potentiometer is located above the LCD connector within the bottom left quadrant. The potentiometer can be adjusted with an phillips screw driver. Turning the potentiometer clockwise increases the contrast and turning the potentiometer counter-clockwise decreases the contrast.
- 3. Power the board with a 9V battery (provided with the kit) or an optional 6–14V DC wall transformer.
- 4. Adjust the potentiometer in the bottom left quadrant. The voltage appears as a numeric value, and the bar graph sizes itself based on the ratio of the current voltage to 2600 mV.

# 7. Cypress WirelessUSB<sup>TM</sup> Master/Slave Lab 1

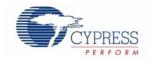

This lab creates two projects: a WirelessUSB slave and a WirelessUSB master. The WirelessUSB master device reads a voltage value from the slave and displays the value on a four digit LED display. The master also writes a control value to the slave device to set an LED to Off, On, or Blinking depending on the voltage level read from the slave.

#### 7.1 WirelessUSB Master/Slave Lab – Slave

#### 7.1.1 Description

This project is the slave device for the WirelessUSB Master/Slave lab. The project has a voltage input and an LED that supports three states: Off, On and Blinking. The LED state is controlled by the WirelessUSB master project through an Interface Valuator. The project becomes a WirelessUSB slave by adding a WirelessUSB Slave Interface driver.

**Note**: This project will not work unless the Add Driver Dialog option is selected. To use the Add Driver Dialog, ensure  $View \rightarrow Use \ Add \ Driver \ Dialog$  is checked.

#### 7.1.2 Board Quadrant

**Bottom Left** 

#### 7.1.3 PSoC Device

CY8C27643

#### 7.1.4 Finished Project Location

\PSoCExpressExamples\CY3209WUSBSlaveLab\CY3209WUSBSlaveLab.app on the kit CD.

#### 7.1.5 Start a New Project

- 1. Select **File** → **New Project**.
- 2. Name the project CY3209WUSBSlaveLab.
- 3. If needed, change the project location using **Browse** to move to a different folder.
- 4. Click OK.

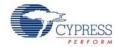

#### 7.1.6 Add an Input Driver

Table 7-1. 0 to 2600 mV Driver

| Driver/Valuator | Unscaled Voltage - (0-2600mV) |            |
|-----------------|-------------------------------|------------|
| Location        | Inputs Tab                    |            |
|                 |                               |            |
|                 | → DC                          |            |
|                 | → 0 to 260                    | 0 mV       |
| Properties      | Field                         | User Input |
|                 | Name                          | Volts      |

**Note**: The potentiometers on the CY3209 board can generate up to 3300 mV. The voltage input driver used in this lab measures up to 2600 mV.

#### 7.1.7 Add an Interface Valuator

**Note**: These steps must be performed in the Add Valuator dialog box that appears when the Discreate Interface Valuator is initially placed in the design.

Table 7-2. Discrete Interface Valuator

| Driver/Valuator | Discrete                              |                           |  |
|-----------------|---------------------------------------|---------------------------|--|
|                 | Valuators Tab                         |                           |  |
| Location        | ☐ Interface (Communication) Valuators |                           |  |
|                 | → Discrete                            |                           |  |
|                 | Field                                 | User Input                |  |
| Properties      | Name                                  | Command                   |  |
|                 | Default Value                         | 0x0 (Default)             |  |
|                 | States                                | (See Adding States Below) |  |

#### Adding States:

- a. Click in the **States** field. Select the ellipsis button  $\blacksquare$  to add values.
- b. In the Add Values window, add the following names and expressions in the following table:

**Note**: After entering a name and expression, click **Add** to add the name and expression to the bottom of the list, or click **Insert** to insert the name and expression above the last selected name and expression in the list. The names and expressions must appear in the Add Values window in the order shown in the table:

Table 7-3. Command Interface Valuator States Expressions

| Name   | Expression |
|--------|------------|
| Low    | 0          |
| Medium | 1          |
| High   | 2          |

← Select the box next to

High to set it as the default.

- c. Select the **High** check box to make it the default state.
- d. Click **OK** to close the Add Valuator dialog box.

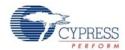

## 7.1.8 Add an Output Driver

Table 7-4. On/Off with Blink Driver

| Driver/Valuator | Single LED - On-Off With Blink |                |           |
|-----------------|--------------------------------|----------------|-----------|
|                 | Outputs Tab                    |                |           |
|                 | Display                        |                |           |
| Location        | → LED                          |                |           |
|                 |                                | color          |           |
|                 | → On/0                         | Off with blink |           |
|                 | Field                          | eld User Input |           |
|                 | Name                           | LED            |           |
| Properties      | Initial Value                  | OFF            | (Default) |
|                 | BlinkRate                      | 1              | (Default) |
|                 | Current Mode                   | Sourcing       | (Default) |

Note: An optional change to the driver properties is to change the BlinkRate.

#### 7.1.9 Define Output Behavior

- 1. Right-click on the **LED** driver icon, and select **Transfer Function**.
- 2. Select **TableLookup** from the list of transfer functions and click **OK**.
- 3. Select Command in the Select Input(s) list.
- 4. Click Next.
- 5. Drag the Command Input values to the following LED state columns:
  - Low → OFF
  - Medium → ON
  - High → BLINKING
- 6. Click OK.

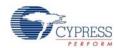

#### 7.1.10 Add an Interface Driver

Table 7-5. Slave Driver

| Driver/Valuator | WirelessUSB™ LP 1:1 Single Packet Slave with Integrated Button Bind (Artaflex AWP24S) |                                     |           |
|-----------------|---------------------------------------------------------------------------------------|-------------------------------------|-----------|
|                 | Interfaces Tab                                                                        |                                     |           |
|                 |                                                                                       |                                     |           |
| Location        | → WirelessUSB LP                                                                      | 1-1 Single Packet Sla               | ve        |
|                 |                                                                                       | utton Bind                          |           |
|                 | → AWP24S                                                                              | 1                                   |           |
|                 | Field                                                                                 | User Input                          |           |
|                 | Name                                                                                  | Wireless                            |           |
|                 | Bind Button Resistor<br>Configuration                                                 | Internal Pulldown,<br>Normally Open |           |
|                 | Device Type                                                                           | 0                                   | (Default) |
|                 | Writable Area Size                                                                    | 1                                   |           |
| Properties      | Readable Area Size                                                                    | 2                                   |           |
|                 | Readable Area Offset                                                                  | 2                                   |           |
|                 | Update Interval                                                                       | 200                                 | (Default) |
|                 | Receive Timeout                                                                       | 40                                  | (Default) |
|                 | Bind Mode PA Setting                                                                  | -24 dBm                             | (Default) |
|                 | Data Mode PA Setting                                                                  | 0 dBm                               | (Default) |
|                 | Preamble Size                                                                         | 1                                   | (Default) |

#### 7.1.11 Verify the Project Register Map

- 1. Select Project → Assign Register Map for 'CY3209WUSBSlaveLab' Project.
- 2. Verify that the Read/Write section shows:
  - Command

and that the Read-only section shows:

- LED
- Volts
- Wireless\_Bind
- 3. If the values are not in the order shown, click on one of the values and use the Up/Down arrow buttons (a) (b) to move the value up or down until the values are in the order shown above.
- 4. Click OK.

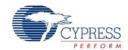

#### 7.1.12 Build the Project

- 1. Select Build → Generate\Build 'CY3209WUSBSlaveLab' Project.
- 2. In the Available Device Configurations pane, select CY8C27000 → CY8C27643, 48-Pin MLF.
- 3. In the Device Configurations Properties pane, set the following parameters:
  - Supply Voltage → 3.3V
  - Sample Rate → Free Run
- 4. Ensure the **Assign pins automatically** check box is **not** selected.
- 5. Click Next.
- 6. In the User Pin Assignment window, click Unassign All Pins.
- 7. Assign drivers to pins in the order listed by dragging and dropping the blue rectangles from the Unassigned Drivers list to the pins listed in the following table.

**WARNING:** Assign pins in the order listed. When the Wireless\_WUSBF IRQPin driver is assigned (number 4 in the Assignment Order), PSoC Express automatically assigns the rest of the drivers. Manually reassign the last three drivers to the correct pins.

Table 7-6. CY3209WUSBSlaveLab Pinouts

| Assignment<br>Order<br>(Starts at 1) | Unassigned Drivers Index (Starts at 0) | Function                  | Pin                      | Notes                                     |
|--------------------------------------|----------------------------------------|---------------------------|--------------------------|-------------------------------------------|
| 1                                    | 0                                      | LED                       | P2[0]                    |                                           |
| 2                                    | 1                                      | Volts                     | P0[1]                    |                                           |
| 3                                    | 5                                      | Wireless_BindEnable       | P1[4]                    |                                           |
| 4                                    | 6                                      | Wireless_WUSBF IRQPin     | P0[6]                    | ←The last four drivers are assigned auto- |
| 5                                    | 7                                      | Wireless_WUSBF SSPin      | P0[7]                    | matically when the<br>Wireless WUSBFMA    |
| 6                                    | 2                                      | pse_WUSB_SHARED_0 MISOPin | Move From P1[0] to P0[0] | STER IRQPin driver                        |
| 7                                    | 4                                      | pse_WUSB_SHARED_0 SClkPin | Move From P1[2] to P0[4] | is assigned. You must manually reassign   |
| 8                                    | 3                                      | pse_WUSB_SHARED_0 MOSIPin | Move From P1[1] to P0[5] | the last three pse_WUSB drivers.          |

Note: The pin label notation P1[2] indicates Port 1, Pin 2.

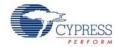

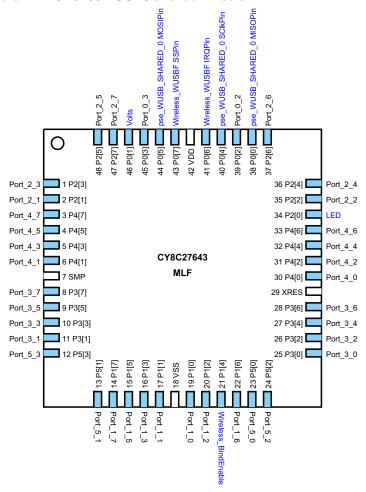

Figure 7-1. CY3209WUSBSlaveLab Pinouts

8. Click **Next**. PSoC Express generates and compiles the project source code.

#### 7.1.13 Program the PSoC Device

- 1. Disconnect any power sources from the demonstration board.
- 2. Remove the jumpers between J1 and J2.
- 3. Program the part via J1 as described in the Programming Instructions for CY3209 PSoC Express Projects section on page 10.
- 4. Install jumpers on the following pin combinations:

Figure 7-2. CY3209WUSBSlaveLab Jumper Settings

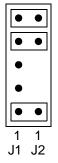

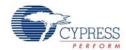

#### 7.2 WirelessUSB Master/Slave Lab – Master

#### 7.2.1 Description

This project is the master device in the WirelessUSB Master/Slave lab. The project reads a voltage value from the slave device over a WirelessUSB connection. The voltage value displays on the four digit LED display. A control value of 0, 1, or 2 is written to the slave device based on the voltage level. This value instructs the slave to set its LED to Off, On, or Blinking.

#### 7.2.2 Board Quadrant

**Bottom Right** 

#### 7.2.3 PSoC Device

CY8C29666

## 7.2.4 Finished Project Location

#### 7.2.5 Start a New Project

- 1. Select File → New Project.
- 2. Name the project CY3209WUSBMasterLab.
- 3. If needed, change the project location using **Browse** to move to a different folder.
- 4. Click OK.

#### 7.2.6 Add an Input Driver

Table 7-7. WirelessUSB LP 1:1 Single Packet Slave Monitor Driver

| Driver/Valuator | WirelessUSB LP 1:1 Single Packet Slave Monitor |              |  |
|-----------------|------------------------------------------------|--------------|--|
|                 | Inputs Tab                                     |              |  |
| Location        |                                                |              |  |
| Location        | → WirelessUSB                                  |              |  |
|                 |                                                |              |  |
|                 | Field                                          | User Input   |  |
|                 | Name                                           | VoltsMonitor |  |
| Properties      | Variable Type                                  | INT          |  |
|                 | Offset                                         | 2            |  |

**Note**: The Offset property value is determined by the layout of the WirelessUSB slave project Interface Register Map.

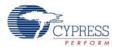

## 7.2.7 Add Three Output Drivers

Table 7-8. Output Driver 1: Common Cathode Driver

| Driver/Valuator | Four Digit LED, Common Cathode  |            |           |
|-----------------|---------------------------------|------------|-----------|
|                 | Outputs Tab                     |            |           |
|                 |                                 |            |           |
|                 | → LED                           |            |           |
| Location        | → 7-Segment                     |            |           |
|                 | → Multi Digit                   |            |           |
|                 | → Four Digit with Decimal Point |            |           |
|                 |                                 |            |           |
|                 | Field                           | User Input |           |
| Durantina       | Name                            | FourDigLED |           |
| Properties      | Initial Value                   | 0          | (Default) |
|                 | Position of decimal point       | NONE       | (Default) |

Table 7-9. WirelessUSB LP 1:1 Single Packet Slave Control Driver

| Driver/Valuator  | WirelessUSB LP 1:1 Single Packet Slave Control |                             |            |
|------------------|------------------------------------------------|-----------------------------|------------|
|                  | Outputs Tab                                    |                             |            |
| Location         |                                                |                             |            |
| Location         | → WirelessUSB                                  |                             |            |
| → WirelessUSB LP |                                                | B LP 1:1 Single Packet Slav | ve Control |
|                  | Field User Input                               |                             |            |
| Properties       | Field                                          | User Input                  |            |
| Properties       | Field<br>Name                                  | User Input LevelControl     |            |
| Properties       | 11010                                          |                             | (Default)  |
| Properties       | Name                                           | LevelControl                | (Default)  |

**Note**: The Offset property value is determined by the layout of the WirelessUSB slave project Interface Register Map.

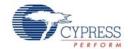

Table 7-10. Output Driver 3: AWP24S Driver

| <u> </u>        |                                                                                        |                                     |           |  |
|-----------------|----------------------------------------------------------------------------------------|-------------------------------------|-----------|--|
| Driver/Valuator | WirelessUSB™ LP 1:1 Single Packet Master with Integrated Button Bind (Artaflex AWP24S) |                                     |           |  |
|                 | Outputs Tab                                                                            |                                     |           |  |
| Location        |                                                                                        |                                     |           |  |
| Location        |                                                                                        | d                                   |           |  |
|                 | → AWP24S                                                                               |                                     |           |  |
|                 | Field                                                                                  | User Inpu                           | t         |  |
|                 | Name                                                                                   | Wireless                            |           |  |
|                 | Bind Button Resistor Configuration                                                     | Internal Pulldown,<br>Normally Open |           |  |
|                 | Slave Device Type                                                                      | 0                                   | (Default) |  |
| Properties      | Slave Writable Area Size                                                               | 1                                   |           |  |
|                 | Slave Readable Area Size                                                               | 2                                   |           |  |
|                 | Slave Readable Area Offset                                                             | 2                                   |           |  |
|                 | Bind Mode PA Setting                                                                   | -24 dBm                             | (Default) |  |
|                 | Data Mode PA Setting                                                                   | 0 dBm                               | (Default) |  |
|                 | Preamble Size                                                                          | 1                                   | (Default) |  |

#### 7.2.8 Define Output Behavior

- 1. Right-click on the FourDigLED driver icon and select **Transfer Function**.
- 2. Select StatusEncoder from the list of transfer functions and click OK.
- 3. Enter rules for the StatusEncoder into the If/Then fields according to the following table.

Table 7-11. FourDigLED StatusEncoder If/Then Settings

| If | Then         |
|----|--------------|
| 1  | VoltsMonitor |

- 4. Click OK.
- 5. Right-click on the LevelControl driver icon and select **Transfer Function**.
- 6. Select **PriorityEncoder** from the list of transfer functions and click **OK**.
- 7. Enter rules for the PriorityEncoder according to Table 7-12. To add a row to the PriorityEncoder, click the down arrow button <a> as you complete each if/then statement.</a>

Table 7-12. Level Control PriorityEncoder If/Then Settings

| If/Else If          | Then |
|---------------------|------|
| VoltsMonitor < 1000 | 0    |
| VoltsMonitor < 2000 | 1    |
| 1                   | 2    |

8. Click OK.

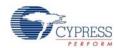

#### 7.2.9 Build the Project

- 1. Select Build → Generate/Build 'CY3209WUSBMasterLab' Project.
- 2. In the Available Device Configurations pane, select CY8C29000 → CY8C29666, 48-Pin MLF.
- 3. In the Device Configurations Properties pane, set the following parameters:
  - Supply Voltage → 3.3V
  - Sample Rate → Free Run
- 4. Ensure the **Assign pins automatically** check box is **not** selected.
- 5. Click Next.
- 6. In the User Pin Assignment window, click **Unassign All Pins**.
- 7. Assign drivers to pins in the order listed by dragging and dropping the blue rectangles from the Unassigned Drivers list to the pins listed in the following table.

**WARNING:** Assign pins in the order listed. When the Wireless\_WUSBF IRQPin driver is assigned (number 14 in the Assignment Order), PSoC Express automatically assigns the rest of the drivers. Manually reassign the last three pse\_WUSB\_SHARED\_0 drivers to the correct pins.

Table 7-13. CY3209WUSBMasterLab User Pin Assignments

| Assignment<br>Order<br>(Starts at 1) | Unassigned<br>Drivers<br>Index<br>(Starts at 0) | Function                    | Pin                      | Notes                                     |
|--------------------------------------|-------------------------------------------------|-----------------------------|--------------------------|-------------------------------------------|
| 1                                    | 0                                               | FourDigLED DIG_1            | P4[0]                    | ←FourDigLED DIGs 2<br>through 4 are       |
| 2                                    | 1                                               | FourDigLED DIG_2            | P4[1]                    | assigned automati-                        |
| 3                                    | 2                                               | FourDigLED DIG_3            | P4[2]                    | cally when FourDi-<br>gLED DIG_1 is       |
| 4                                    | 3                                               | FourDigLED DIG_4            | P4[3]                    | assigned.                                 |
| 5                                    | 4                                               | FourDigLED SEG_A            | P3[0]                    | ←FourDigLED SEGs<br>B through G are       |
| 6                                    | 5                                               | FourDigLED SEG_B            | P3[1]                    | assigned automati-                        |
| 7                                    | 6                                               | FourDigLED SEG_C            | P3[2]                    | cally when FourDi-<br>gLED SEG_A is       |
| 8                                    | 7                                               | FourDigLED SEG_D            | P3[3]                    | assigned.                                 |
| 9                                    | 8                                               | FourDigLED SEG_DP           | P3[7]                    |                                           |
| 10                                   | 9                                               | FourDigLED SEG_E            | P3[4]                    |                                           |
| 11                                   | 10                                              | FourDigLED SEG_F            | P3[5]                    |                                           |
| 12                                   | 11                                              | FourDigLED SEG_G            | P3[6]                    |                                           |
| 13                                   | 15                                              | Wireless_BindEnable         | P1[4]                    |                                           |
| 14                                   | 16                                              | Wireless_WUSBFMASTER IRQPin | P0[6]                    | ←The last four driv-<br>ers are assigned  |
| 15                                   | 17                                              | Wireless_WUSBFMASTER SSPin  | P0[7]                    | automatically when                        |
| 16                                   | 12                                              | pse_WUSB_SHARED_0 MISOPin   | Move From P1[0] to P0[0] | the Wireless_ WUS-<br>BFMASTER IRQPin     |
| 17                                   | 13                                              | pse_WUSB_SHARED_0 SClkPin   | Move From P1[2] to P0[4] | driver is assigned.<br>You must manually  |
| 18                                   | 14                                              | pse_WUSB_SHARED_0 MOSIPin   | Move From P1[1] to P0[5] | reassign the last three pse_WUSB drivers. |

**Note**: The pin label notation P1[2] indicates Port 1, Pin 2.

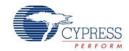

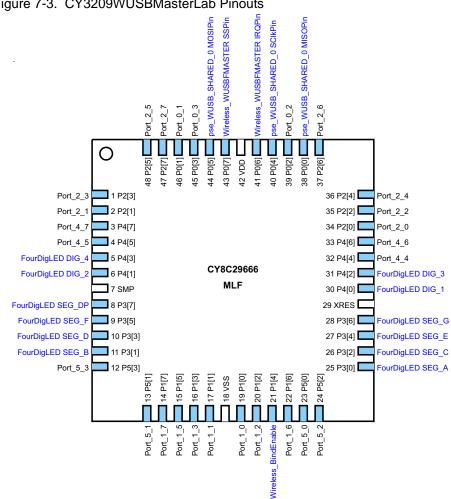

Figure 7-3. CY3209WUSBMasterLab Pinouts

Click **Next**. PSoC Express generates and compiles the project source code.

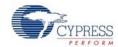

#### 7.2.10 Program the PSoC Device

- 1. Disconnect any power sources from the demonstration board.
- 2. Remove the jumpers between J5 and J6.
- 3. Program the part via J6 as described in Programming Instructions for CY3209 PSoC Express Projects section on page 10.
- 4. Install jumpers on the following pin combinations:

Figure 7-4. CY3209WUSBMasterLab Jumper Settings

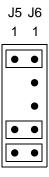

#### 7.2.11 Test Your Project on the Demonstration Board

- Ensure the slave project has been programmed into the bottom left quadrant of the demonstration board and that the jumpers specified in Program the PSoC Device on page 54 have been installed.
- 2. Install radio modules on J3 and J4 of the demonstration board. Align Pin 1 of each radio module with Pin 1 of its respective board connector.
- 3. Power the board with a 9V battery (provided with the kit) or an optional 6–14V DC wall transformer.
- 4. Within 20 seconds of each other, press and release the pushbuttons on the bottom left and bottom right quadrants of the demonstration board. This accomplishes a binding process in which the slave obtains the master's ID and stores it in non-volatile memory. The master's ID provides information the slave needs to successfully exchange application data with the master.
- 5. Adjust the potentiometer on the slave (bottom left quadrant). Observe the master's multi-digit LED display and the slave's LED.
- 6. Observe the following relationship between the multi-digit LED display on the master and the single LED on the slave:
  - 0-999 → LED is Off ■ 1000-1999 → LED is On ■ >2000 → LED is Blinking

# 8. Cypress WirelessUSB™ Master/Slave Lab 2

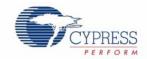

This lab implements a wireless tilt sensor. The lab creates two projects: a WirelessUSB slave and a WirelessUSB master. The slave device transmits information from a dual axis accelerometer to the master device. The master device uses this information to display the XY tilt on the 8 LEDs in the bottom left quadrant of the master demonstration board. The LED pattern is also transmitted back to the slave device for display on the slave demonstration board.

This lab requires two CY3209 kits.

#### 8.1 WirelessUSB Master/Slave Lab – Slave

#### 8.1.1 Description

This project is the slave device for the WirelessUSB Master/Slave lab. The project includes a dual axis accelerometer input and a pair of 4-bit banked logic output drivers that control 8 LEDs. The accelerometer information is transmitted to a WirelessUSB master using a WirelessUSB interface driver. The slave's interface driver also captures the LED pattern sent back by the master into interface valuators. These values are then used to light the slave LEDs.

**Note**: This project will not work unless the Add Driver Dialog option is selected. To use the Add Driver Dialog, ensure  $View \rightarrow Use Add Driver Dialog$  is checked.

#### 8.1.2 Board Quadrant

**Bottom Left** 

#### 8.1.3 PSoC Device

CY8C27643

#### 8.1.4 Finished Project Location

 $\verb|\PSoCExpressExamples| CY3209 WUSBTiltSlave| CY3209 WUSBTiltSlave.app| on the kit CD.$ 

#### 8.1.5 Start a New Project

- 1. Select File → New Project.
- 2. Name the project CY3209WUSBTiltSlave.
- 3. If needed, change the project location using **Browse** to move to a different folder.
- 4. Click OK.

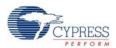

## 8.1.6 Add an Input Driver

Table 8-1. ADXL322 (+/-2g) Driver

| Driver/Valuator | ADXL322 Dual Axis Accelerometer (±2g) |            |
|-----------------|---------------------------------------|------------|
|                 | Inputs Tab                            |            |
| Location        | → Acceleration                        |            |
|                 | → Dual Axis XY                        |            |
|                 | → ADXL322                             | 2 (+/-2g)  |
| Droportios      | Field                                 | User Input |
| Properties      | Name                                  | AccXY      |

## 8.1.7 Add Two Output Drivers

Table 8-2. Output Driver 1: Banked Output Driver

| Driver/Valuator | Banked Output         |            |  |
|-----------------|-----------------------|------------|--|
|                 | Outputs Tab           |            |  |
| Location        | ☐ Digital Output      |            |  |
|                 | → Banked Output       |            |  |
|                 | Field                 | User Input |  |
|                 | Name                  | XLeds      |  |
| Droportico      | 1.14                  | ALCUS      |  |
| Properties      | Number of output pins | 4          |  |

Table 8-3. Output Driver 2: Banked Output Driver

| Driver/Valuator | Banked Output              |            |  |
|-----------------|----------------------------|------------|--|
|                 | Outputs Tab                |            |  |
| Location        | ☐ Digital Output           |            |  |
|                 | → Banked Output            |            |  |
|                 | Field                      | User Input |  |
|                 |                            | · ·        |  |
| Droportico      | Name                       | YLeds      |  |
| Properties      | Name Number of output pins | -          |  |

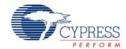

#### 8.1.8 Add an Interface Driver

Table 8-4. AWP24S Driver

| Driver/Valuator | WirelessUSB LP 1:1 Single Packet Slave (Artaflex AWP24S, Simple Configuration) |               |  |
|-----------------|--------------------------------------------------------------------------------|---------------|--|
|                 | Interfaces Tab                                                                 |               |  |
|                 |                                                                                |               |  |
| Location        |                                                                                |               |  |
|                 |                                                                                |               |  |
|                 | → AWP24S                                                                       |               |  |
|                 | Field                                                                          | User Input    |  |
|                 | Name                                                                           | Wireless      |  |
|                 | Device Type ID                                                                 | 0 (default)   |  |
| Properties      | Update Interval                                                                | 200 (default) |  |
|                 | Transmit Base Offset                                                           | 2             |  |
|                 | Bytes to Transmit                                                              | 4             |  |
|                 | Bytes to Receive                                                               | 2             |  |

**Note**: In general usage, the values for the Transmit Base Offset, Bytes To Transmit, and Bytes To Receive properties are determined by the project Interface Register Map. In this lab, the values have been pre-calculated to ensure successful project execution.

#### 8.1.9 Add Two Interface Valuators

Table 8-5. Interface Valuator 1: Discrete Interface Valuator

| Driver/Valuator | Discrete                                             |               |
|-----------------|------------------------------------------------------|---------------|
|                 | Valuators Tab  → Interface (Communication) Valuators |               |
| Location        |                                                      |               |
|                 | → Discrete                                           |               |
|                 | Field User Input                                     |               |
| Dranartica      | Name                                                 | CommandX      |
| Properties      | Default Value                                        | 0xF           |
|                 | States                                               | (Leave Blank) |

Table 8-6. Interface Valuator 2: Discrete Interface Valuator

| Driver/Valuator | Discrete      |               |
|-----------------|---------------|---------------|
|                 | Valuators Tab |               |
| Location        |               |               |
|                 | → Discrete    |               |
|                 | Field         | User Input    |
| Duamantian      | Name          | CommandY      |
| Properties      | Default Value | 0xF           |
|                 | States        | (Leave Blank) |

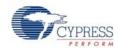

#### 8.1.10 Define Output Behavior

- 1. Right-click on the XLeds driver icon, and select Transfer Function.
- 2. Select **PriorityEncoder** from the list of transfer functions and click **OK**.
- 3. Enter the following rule for the PriorityEncoder:

Table 8-7. XLeds PriorityEncoder If/Then Settings

| If/Else If | Then     |  |
|------------|----------|--|
| 1          | CommandX |  |

- 4. Click OK.
- 5. Right-click on the YLeds driver icon and select Transfer Function.
- 6. Select **PriorityEncoder** from the list of transfer functions and click **OK**.
- 7. Enter the following rule for the PriorityEncoder:

Table 8-8. YLeds PriorityEncoder If/Then Settings

| If/Else If | Then     |  |
|------------|----------|--|
| 1          | CommandY |  |

#### 8. Click OK.

#### 8.1.11 Verify the Project Register Map

- 1. Select Project → Assign Register Map for 'CY3209WUSBTiltSlave' Project.
- 2. Verify that the Read\Write section shows:
  - CommandX
  - CommandY

and that the Read-only section shows:

- AccXY X
- AccXY Y
- XLeds\_packed\_val
- YLeds packed val
- 3. If the values are not in the order shown, click on one of the values and use the Up/Down arrow buttons to move the value up or down until the values are in the order shown above.

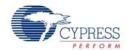

#### 8.1.12 Build the Project

- 1. Select Build → Generate\Build 'CY3209WUSBTiltSlave' Project.
- 2. In the Available Device Configurations pane, select CY8C27000 → CY8C27643, 48-Pin MLF.
- 3. In the Device Configurations Properties pane, set the following parameters:
  - Supply Voltage → 3.3V
  - Sample Rate → Free Run
- 4. Ensure the **Assign pins automatically** check box is **not** selected.
- 5. Click Next.
- 6. In the User Pin Assignment window, click Unassign All Pins.
- 7. Assign drivers to pins in the order listed by dragging and dropping the blue rectangles from the Unassigned Drivers list to the pins listed in the following table.

**WARNING:** Assign pins in the order listed. When the Wireless\_WUSBF IRQPin driver is assigned (number 11 in the Assignment Order), PSoC Express automatically assigns the rest of the drivers. Manually assign the last three pse\_WUSB\_SHARED\_0 drivers to the correct pins.

Table 8-9. CY3209WUSBTiltSlave Pinouts

| Assignment<br>Order<br>(Starts at 1) | Unassigned Drivers Index (Starts at 0) | Function                  | Pin                      | Notes                                             |
|--------------------------------------|----------------------------------------|---------------------------|--------------------------|---------------------------------------------------|
| 1                                    | 0                                      | AccXYX                    | P0[2]                    |                                                   |
| 2                                    | 1                                      | AccXYY                    | P0[3]                    |                                                   |
| 3                                    | 7                                      | XLeds_bit0                | P2[0]                    |                                                   |
| 4                                    | 8                                      | XLeds_bit1                | P2[1]                    |                                                   |
| 5                                    | 9                                      | XLeds_bit2                | P2[2]                    |                                                   |
| 6                                    | 10                                     | XLeds_bit3                | P2[3]                    |                                                   |
| 7                                    | 11                                     | YLeds_bit0                | P2[4]                    |                                                   |
| 8                                    | 12                                     | YLeds_bit1                | P2[5]                    |                                                   |
| 9                                    | 13                                     | YLeds_bit2                | P2[6]                    |                                                   |
| 10                                   | 14                                     | YLeds_bit3                | P2[7]                    |                                                   |
| 11                                   | 5                                      | Wireless IRQPin           | P0[6]                    | ←The last four drivers are assigned automatically |
| 12                                   | 6                                      | Wireless SSPin            | P0[7]                    | when the Wireless_ WUS-                           |
| 13                                   | 2                                      | pse_WUSB_SHARED_0 MISOPin | Move From P1[0] to P0[0] | BFMASTER IRQPin driver is assigned. You must      |
| 14                                   | 4                                      | pse_WUSB_SHARED_0 SClkPin | Move From P1[2] to P0[4] | manually reassign the three pse_WUSB drivers      |
| 15                                   | 3                                      | pse_WUSB_SHARED_0 MOSIPin | Move From P1[1] to P0[5] |                                                   |

**Note**: The pin label notation P1[2] indicates Port 1, Pin 2.

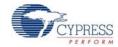

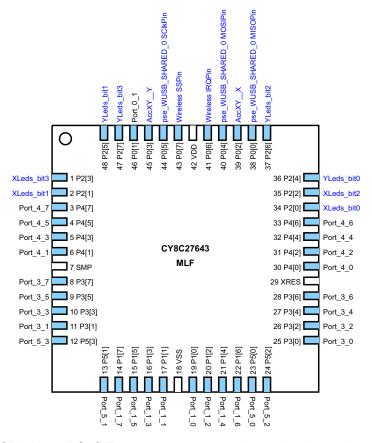

Figure 8-1. CY3209WUSBTiltSlave Pinouts

8. Click **Next**. PSoC Express generates and compiles the project source code.

#### 8.1.13 Program the PSoC Device

- Disconnect any power sources from the demonstration board, and connect the MiniProg to your PC using a USB cable.
- 2. Remove the jumpers between J1 and J2.
- 3. Program the part via J1 as described in Programming Instructions for CY3209 PSoC Express Projects section on page 10.
- 4. Install jumpers on the following pin combinations:

Figure 8-2. CY3209WUSBTiltSlave Jumper Settings

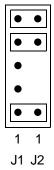

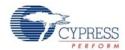

#### 8.1.14 Test Your Slave Device on the Demonstration Board

- 1. Install the radio module on J3 of the demonstration board. Align Pin 1 of the radio module with J3, Pin 1 on the demonstration board.
- 2. Power the board with a 9V battery (provided with the kit) or an optional 6–14V DC wall transformer.
- 3. On power-up, the slave attempts to bind with a master. After approximately 20 to 25 seconds, the cross pattern of LEDs lights. With no WirelessUSB master device to bind with, the slave project times-out and displays the default LED pattern (all LEDs on).

**WARNING** If multiple people are performing the master lab at the same time as this lab in the same location, the results may be unpredictable.

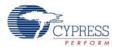

#### 8.2 WirelessUSB Master/Slave Lab – Master

#### 8.2.1 Description

This project is the master device for the WirelessUSB Master/Slave lab. The project uses a WirelessUSB LP 1:1 Single Packet Master (Artaflex AWP24S, Simple Configuration) driver to provide a wireless connection to the slave. WirelessUSB LP 1:1 Single Packet Slave Monitor drivers access the accelerometer data from the slave device. The XY tilt of the slave board displays on the local LEDs based on the received acceleration values. WirelessUSB LP 1:1 Single Packet Slave Control drivers are used to send the LED display pattern values to the slave.

#### 8.2.2 Board Quadrant

**Bottom Left** 

#### 8.2.3 PSoC Device

CY8C27643

#### 8.2.4 Finished Project Location

 $\verb|\PSoCExpressExamples| CY3209WUSBTiltMaster| CY3209WUSBTiltMaster.app on the kit CD.$ 

#### 8.2.5 Start a New Project

- 1. Select **File** → **New Project**.
- 2. In the Name box, enter CY3209WUSBTiltMaster.
- 3. If needed, click **Browse** to save the project in a different location.
- 4. Click OK.

#### 8.2.6 Add Three Input Drivers

Table 8-10. Input Driver 1: Internal Pulldown N\_O Driver

| Driver/Valuator | Pushbutton - (Normally 0                                      | Open, Int. Pull-Down) |
|-----------------|---------------------------------------------------------------|-----------------------|
|                 | Inputs Tab                                                    |                       |
|                 | → Tactile  → Button  → Normally Open  → Internal Pulldown N_O |                       |
| Location        |                                                               |                       |
|                 |                                                               |                       |
|                 |                                                               |                       |
| Dramartica      | Field User Input                                              |                       |
| Properties      | Name                                                          | BindReq               |

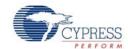

Table 8-11. Input Driver 2: WirelessUSB LP 1:1 Single Packet Slave Monitor Driver

| Driver/Valuator | WirelessUSB LP 1:1 Single Packet Slave Monitor           |            |
|-----------------|----------------------------------------------------------|------------|
|                 | Inputs Tab                                               |            |
| Location        | <ul><li>→ Remote Devices</li><li>→ WirelessUSB</li></ul> |            |
| Location        |                                                          |            |
|                 |                                                          |            |
|                 | Field                                                    | User Input |
| Dramartica      | Name                                                     | InAccXY_X  |
| Properties      | Variable Type                                            | INT        |
|                 | Offset                                                   | 2          |

**Note**: The Offset property value is determined by the layout of the WirelessUSB slave project's Interface Register Map. This map is found in the project data sheet generated when the slave project was built.

Table 8-12. Input Driver 3: WirelessUSB LP 1:1 Single Packet Slave Monitor Driver

| Driver/Valuator | WirelessUSB LP 1:1 Single Packet Slave Monitor   |            |
|-----------------|--------------------------------------------------|------------|
|                 | Inputs Tab                                       |            |
| Location        |                                                  |            |
| Location        | → WirelessUSB                                    |            |
|                 | → WirelessUSB LP 1:1 Single Packet Slave Monitor |            |
|                 | Field                                            | User Input |
| Dramartica      | Name InAccXY_Y                                   |            |
| Properties      | Variable Type                                    | INT        |
|                 | Offset                                           | 4          |

**Note**: The Offset property value is determined by the layout of the WirelessUSB slave project Interface Register Map.

#### 8.2.7 Add Five Output Drivers

Table 8-13. Output Driver 1: WirelessUSB LP 1:1 Single Packet Slave Control Driver

| Driver/Valuator | WirelessUSB LP 1:1 Single                        | Packet Slave Control D | river     |
|-----------------|--------------------------------------------------|------------------------|-----------|
|                 | Outputs Tab                                      |                        |           |
| Location        | → Remote Devices                                 |                        |           |
| Location        | → WirelessUSB                                    |                        |           |
|                 | → WirelessUSB LP 1:1 Single Packet Slave Control |                        |           |
|                 |                                                  |                        |           |
|                 | Field                                            | User Input             |           |
|                 | Field<br>Name                                    | User Input OutXLeds    |           |
| Properties      | 1 1 1 1 1                                        |                        |           |
| Properties      | Name                                             | OutXLeds               | (Default) |

**Note**: The Offset property value is determined by the layout of the WirelessUSB slave project Interface Register Map.

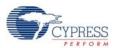

Table 8-14. Output Driver 2: WirelessUSB LP 1:1 Single Packet Slave Control Driver

| Driver/Valuator | WirelessUSB LP 1:1 Single Pa                     | cket Slave Control |
|-----------------|--------------------------------------------------|--------------------|
|                 | Outputs Tab                                      |                    |
| Location        | → Remote Devices                                 |                    |
| Location        | → WirelessUSB                                    |                    |
|                 | → WirelessUSB LP 1:1 Single Packet Slave Control |                    |
|                 | Field                                            | User Input         |
|                 | Name                                             | OutYLeds           |
| Properties      | Initial Value                                    | 15                 |
|                 | Variable Type                                    | BYTE (Default)     |
|                 | Offset                                           | 1                  |

**Note:** The Offset property value is determined by the layout of the WirelessUSB slave project Interface Register Map.

Table 8-15. Output Driver 3: AWP24S

| Driver/Valuator | WirelessUSB LP 1:1 Single Packet Master (Artaflex AWP24S, Simple Configuration) |                       |  |  |
|-----------------|---------------------------------------------------------------------------------|-----------------------|--|--|
|                 | Outputs Tab                                                                     |                       |  |  |
| Location        |                                                                                 |                       |  |  |
| Location        | → Simple Configurat                                                             | ion                   |  |  |
|                 | → AWP24S                                                                        |                       |  |  |
|                 | Field                                                                           | User Input            |  |  |
|                 | Name                                                                            | Wireless              |  |  |
|                 | Initial Value                                                                   | DO_NOT_BIND (Default) |  |  |
| Properties      | Slave Device Type ID                                                            | 0 (Default)           |  |  |
|                 | Receive Base Offset                                                             | 2                     |  |  |
|                 | Bytes to Receive                                                                | 4                     |  |  |
|                 | Bytes To Transmit                                                               | 2                     |  |  |

**Note:** The Receive Base Offset, Bytes to Receive, and Bytes To Transmit property values align with the corresponding property values (Transmit Base Offset, Bytes to Transmit, and Bytes to Receive) of the WirelessUSB Interface driver used in the slave project.

Table 8-16. Output Driver 4: Banked Output Driver

| Driver/Valuator | Banked Output   |            |            |
|-----------------|-----------------|------------|------------|
|                 | Outputs Tab     |            |            |
| Location        |                 |            |            |
|                 | → Banked Output |            |            |
|                 |                 |            |            |
|                 | Field           |            | User Input |
| Dranartica      | Field<br>Name   | XLeds      | User Input |
| Properties      | 11010           | XLeds<br>4 | User Input |

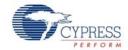

Table 8-17. Output Driver 5: Banked Output Driver

| Driver/Valuator | Banked Output         |        |            |           |
|-----------------|-----------------------|--------|------------|-----------|
|                 | Outputs Tab           |        |            |           |
| Location        |                       |        |            |           |
|                 | → Banked Output       | _      |            |           |
|                 | Field                 |        | User Input |           |
| Properties      | Name                  | YLeds  |            |           |
|                 | Number of output pins | 4      |            |           |
|                 | DriveMode             | Strong |            | (Default) |

#### 8.2.8 Define Output Behavior

- 1. Define the XLeds output behavior:
  - a. Right-click on the XLeds driver icon, and select Transfer Function.
  - b. Select PriorityEncoder from the list of transfer functions and click OK.
  - c. Enter rules for the PriorityEncoder according to Table 8-18. To add a row to the PriorityEncoder, click the down arrow button as you complete each if/then statement:

Table 8-18. XLeds If/Then Settings

| If/Else If     | Then |  |
|----------------|------|--|
| InAccXY_X<-800 | 1    |  |
| InAccXY_X<-300 | 2    |  |
| InAccXY_X<300  | 0    |  |
| InAccXY_X<800  | 4    |  |
| 1              | 8    |  |

- d. Click OK.
- 2. Define the YLeds output behavior:
  - a. Right-click on the YLeds driver icon, and select Transfer Function.
  - b. Select **PriorityEncoder** from the list of transfer functions and click **OK**.
  - c. Enter rules for the PriorityEncoder according to Table 8-19. To add a row to the PriorityEncoder, click the down arrow button ▶ as you complete each if/then statement:

Table 8-19. YLeds If/Then Settings

| If/Else If     | Then |
|----------------|------|
| InAccXY_Y<-800 | 1    |
| InAccXY_Y<-300 | 2    |
| InAccXY_Y<300  | 0    |
| InAccXY_Y<800  | 4    |
| 1              | 8    |

d. Click OK.

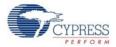

- 3. Define the Wireless output behavior:
  - a. Right-click on the Wireless driver icon, and select Transfer Function.
  - b. Select **TableLookup** from the list of transfer functions and click **OK**.
  - c. Select BindReq as the input and click Next.
  - d. Drag the BindReq values to the following output state columns:
    - lacktriangledown Off ightarrow DO\_NOT\_BIND
    - $\blacksquare$  On  $\rightarrow$  BIND
  - e. Click OK.
- 4. Define the OutXLeds output behavior:
  - a. Right-click on the **OutXLeds** driver icon, and select **Transfer Function**.
  - b. Select **PriorityEncoder** from the list of transfer functions and click **OK**.
  - c. Enter the following rule for the PriorityEncoder:

Table 8-20. OutXLeds If/Then Settings

| If/Else If | Then             |  |
|------------|------------------|--|
| 1          | XLeds_packed_val |  |

- d. Click OK.
- 5. Define the OutYLeds output behavior:
  - a. Right-click on the **OutYLeds** driver icon, and select **Transfer Function**.
  - b. Select **PriorityEncoder** from the list of transfer functions and click **OK**.
  - c. Enter the following rule for the PriorityEncoder:

Table 8-21. OutYLeds If/Then Settings

| If/Else If | Then             |  |
|------------|------------------|--|
| 1          | YLeds_packed_val |  |

d. Click OK.

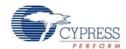

#### 8.2.9 **Build the Project**

- 1. Select Build → Generate/Build 'CY3209WUSBTiltMaster' Project.
- 2. In the Available Device Configurations pane, select CY8C27000 → CY8C27643, 48-Pin MLF
- 3. In the Device Configurations Properties pane, set the following driver properties:
  - Supply Voltage → 3.3V
  - Sample Rate → Free Run
- 4. Ensure the **Assign pins automatically** check box is **not** selected.
- 5. Click Next.
- 6. In the User Pin Assignment window, click Unassign All Pins.
- 7. Assign drivers to pins in the order listed by dragging and dropping the blue rectangles from the Unassigned Drivers list to the pins listed in the following table.

**WARNING**: **Assign pins in the order listed**. When the Wireless\_WUSBF IRQPin driver is assigned (number 10 in the Assignment Order), PSoC Express automatically assigns the rest of the drivers. Manually assign the three pse\_WUSB\_SHARED\_0 drivers to the correct pins.

Table 8-22. CY3209WUSBTiltMaster Pinouts

| Assignment<br>Order<br>(Starts at 1) | Unassigned Drivers Index (Starts at 0) | Function                  | Pin                      | Notes                                                                 |  |
|--------------------------------------|----------------------------------------|---------------------------|--------------------------|-----------------------------------------------------------------------|--|
| 1                                    | 0                                      | BindReq                   | P1[4]                    |                                                                       |  |
| 2                                    | 6                                      | XLeds_bit0                | P2[0]                    |                                                                       |  |
| 3                                    | 7                                      | XLeds_bit1                | P2[1]                    |                                                                       |  |
| 4                                    | 8                                      | XLeds_bit2                | P2[2]                    |                                                                       |  |
| 5                                    | 9                                      | XLeds_bit3                | P2[3]                    |                                                                       |  |
| 6                                    | 10                                     | YLeds_bit0                | P2[4]                    |                                                                       |  |
| 7                                    | 11                                     | YLeds_bit1                | P2[5]                    |                                                                       |  |
| 8                                    | 12                                     | YLeds_bit2                | P2[6]                    |                                                                       |  |
| 9                                    | 13                                     | YLeds_bit3                | P2[7]                    |                                                                       |  |
| 10                                   | 4                                      | Wireless IRQPin           | P0[6]                    | ←The last four drivers                                                |  |
| 11                                   | 5                                      | Wireless SSPin            | P0[7]                    | are assigned automatically when the                                   |  |
| 12                                   | 1                                      | pse_WUSB_SHARED_0 MISOPin | Move From P1[0] to P0[0] | Wireless_WUSBFMA<br>STER IRQPin driver is                             |  |
| 13                                   | 3                                      | pse_WUSB_SHARED_0 SClkPin | Move From P1[2] to P0[4] | assigned. You must manually reassign the last three pse_WUSB drivers. |  |
| 14                                   | 2                                      | pse_WUSB_SHARED_0 MOSIPin | Move From P1[1] to P0[5] |                                                                       |  |

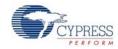

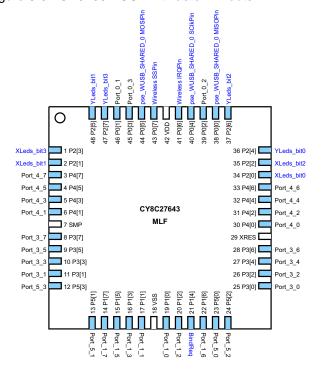

Figure 8-3. CY3209WUSBTiltMaster Pinouts

8. Click **Next**. PSoC Express generates and compiles the project source code.

#### 8.2.10 Program the PSoC Device

**Note:** The master project must be programmed on a different demonstration board from the one used for the slave project.

- 1. Disconnect any power sources from the demonstration board.
- 2. Remove the jumpers between J1 and J2.
- 3. Program the part via J1 as described in the Programming Instructions for CY3209 PSoC Express Projects section on page 10.
- 4. Install jumpers on the following pin combinations:

Figure 8-4. CY3209WUSBTiltMaster Jumper Settings

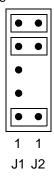

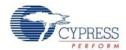

#### 8.2.11 Test Your WirelessUSB System

- 1. Install radio modules on J3 of both the master and slave demonstration boards. Align Pin 1 of the radio module with J3, Pin 1 on the demonstration board.
- 2. Power the master board with a 9V battery (provided with the kit) or an optional 6–14V DC wall-transformer.
- 3. Power the slave board with a 9V battery (provided with the kit) or an optional 6–14V DC wall-transformer.
- 4. Within 20 seconds of powering the slave board, press and release the pushbutton on the bottom left quadrant of the master board. This accomplishes one-time binding process in which the slave obtains the master's ID and stores it in non-volatile memory. The master's ID provides information the slave needs to successfully exchange application data with the master.
- 5. Tilt the WirelessUSB Slave project demonstration board. The "cross" pattern LEDs on both boards should indicate the direction of tilt. Tilting the WirelessUSB Master project demonstration board should have no affect on the LEDs.
- 6. Remove power from one board. Observe that the LED pattern stops updating on the board that remains powered.
- 7. Apply power to the unpowered board. Observe that the cross pattern starts updating on both boards.

**Note**: Switching the radios between boards after binding requires the slave to be reprogrammed and the binding process to be executed again.

WARNING: If multiple people are performing this lab in the same location, the results may be unpredictable.

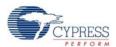